# **Integration Manual**

## **Integration Instructions**

# **SLD - Single Line Diverter 24V DLD - Double Line Diverter 24V**

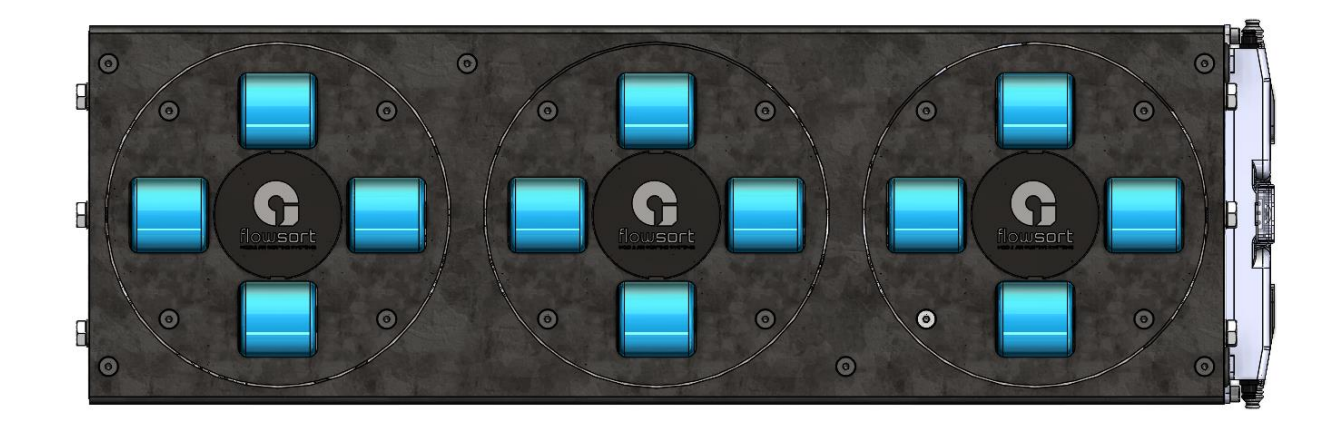

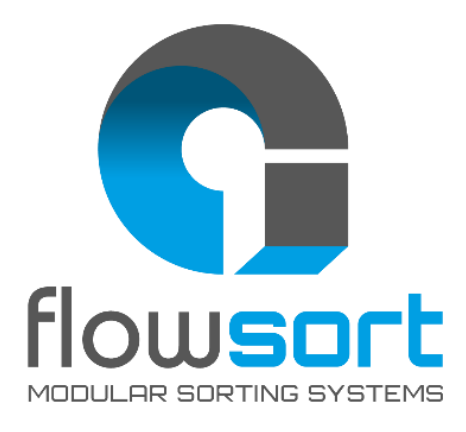

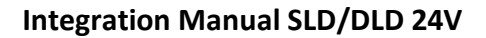

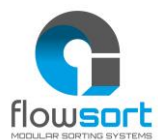

#### **Manufacturer's address:**

**Flowsort Kft.** Gyár u. 2. 2040 Budaörs Hungary **T:** +36 30 012 4078 **W:** www.flow-sort.com **E:** info.hu@flow-sort.com

> **Version: 3.0 16-05-2023**

The copyright of these installation and operating instructions remains with Flowsort BV. The installation and operating instructions contain technical regulations and drawings which may not be reproduced partially or in full, transmitted by any means, utilized without permission for competitive purposes or disclosed to third parties.

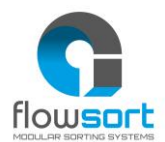

### **TABLE OF CONTENTS**

<span id="page-2-0"></span>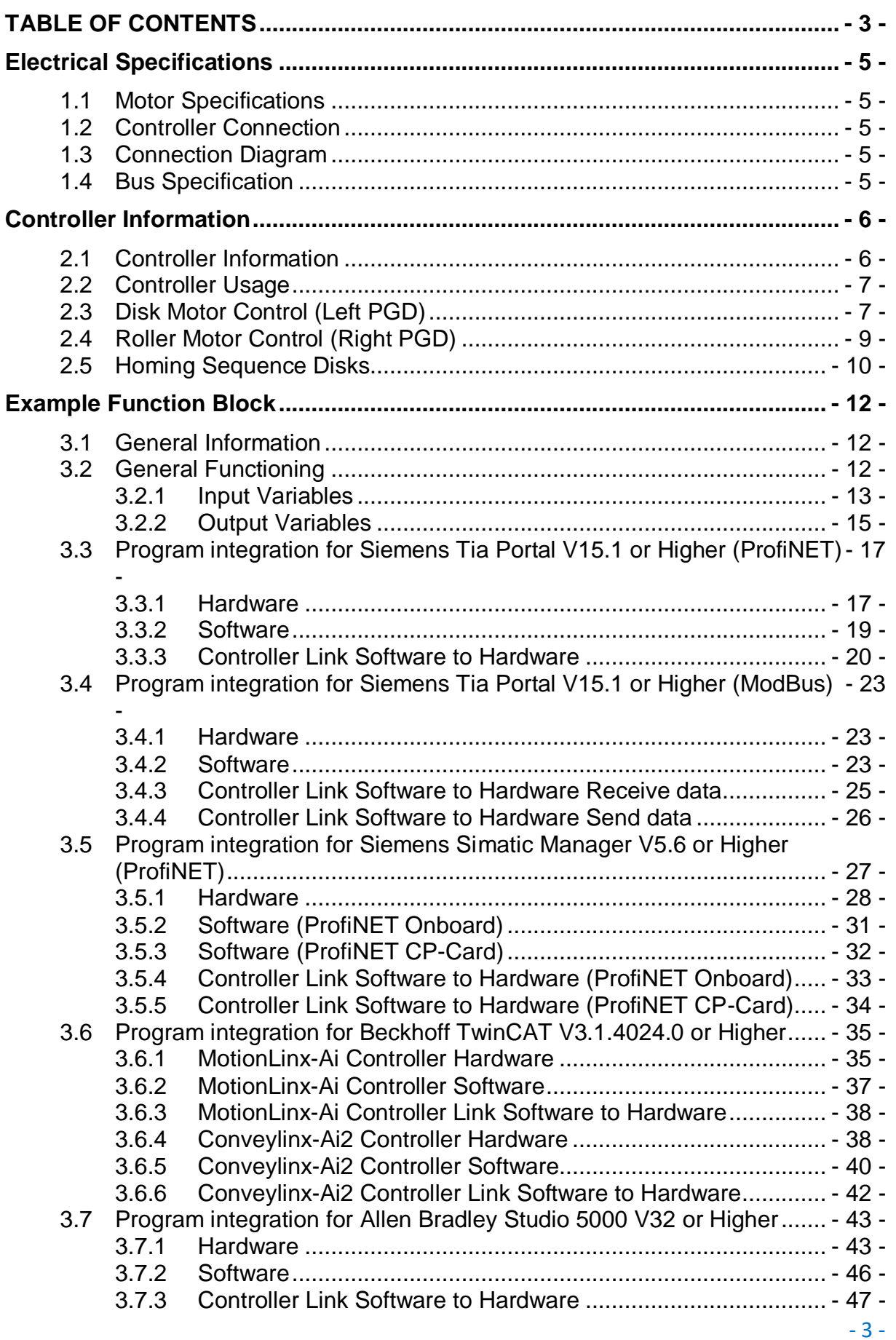

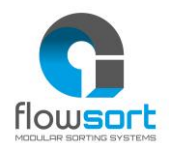

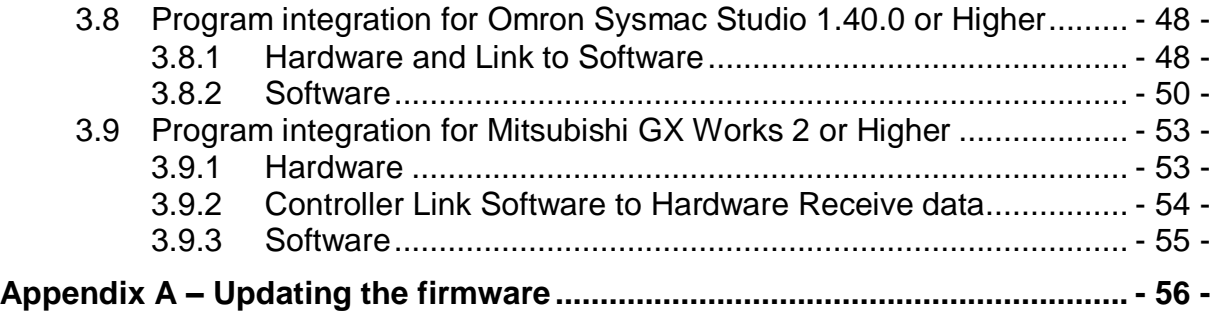

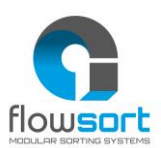

#### **ELECTRICAL SPECIFICATIONS**

#### <span id="page-4-1"></span><span id="page-4-0"></span>**1.1 MOTOR SPECIFICATIONS**

The motors used in the diverters are small and robust motors. They work on 24 voltage, they have a nominal output of 50W and the nominal current is 2.5A. The starting current can be around 3A.

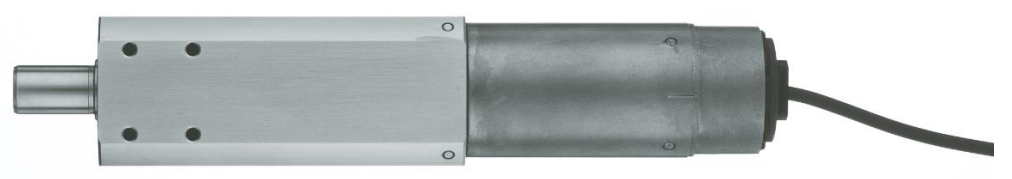

#### <span id="page-4-2"></span>**1.2 CONTROLLER CONNECTION**

The controllers used in the diverters are advanced intelligence, high end networked motor drive controllers.

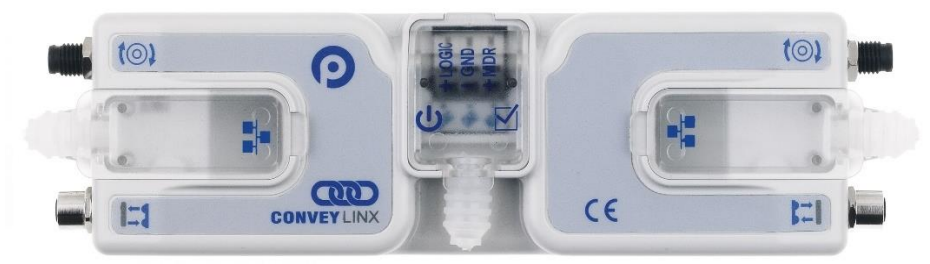

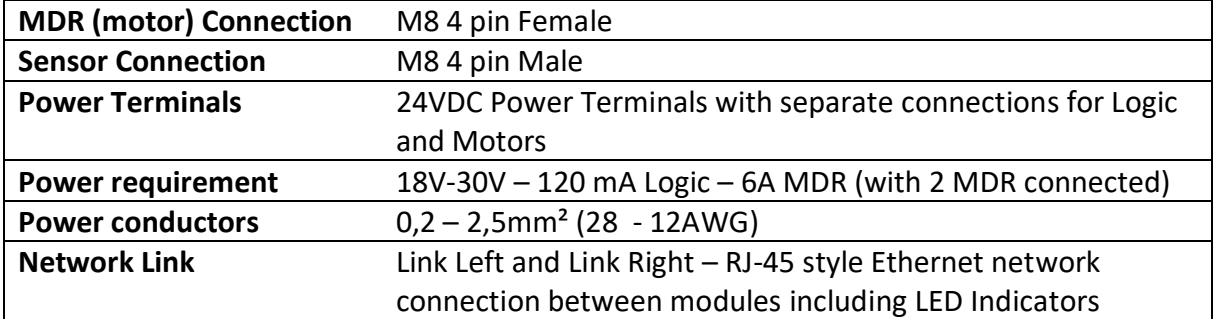

#### <span id="page-4-3"></span>**1.3 CONNECTION DIAGRAM**

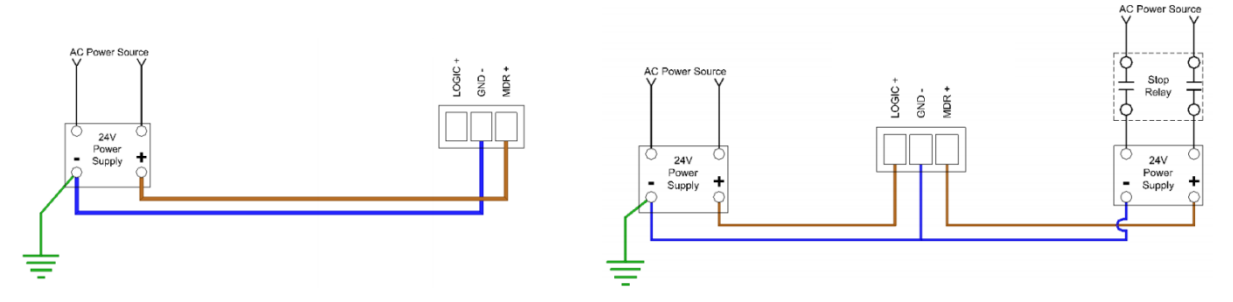

#### <span id="page-4-4"></span>**1.4 BUS SPECIFICATION**

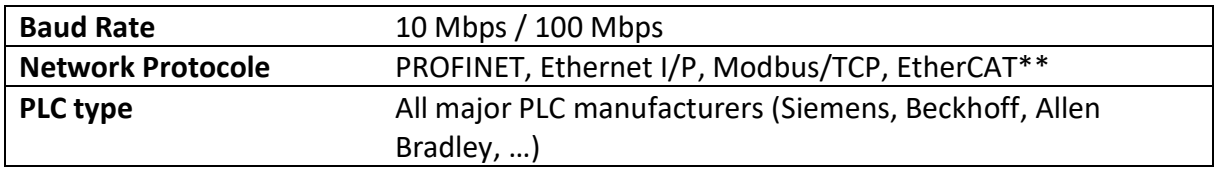

\*\* specify bus protocol when ordering module

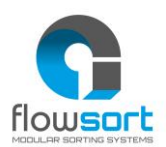

#### **CONTROLLER INFORMATION**

#### <span id="page-5-0"></span>**2.1 CONTROLLER INFORMATION**

<span id="page-5-1"></span>The SLD / DLD modules come standard with Conveylinx-Ai2 controllers. They support the following protocols: PROFINET, Ethernet I/P, Modbus / TCP. On request, you can also choose the Motionlinx-Ai controller when ordering, which works on the Ethercat bus protocol.

In the following document, a basic principle will be explained which variable is required for your chosen controller type. However, the method of control can be chosen entirely according to the programmer's wishes and can be expanded with additional functions depending on the need.

For the full set of variable and possibilities you can read the manuals of the specific controller at<https://www.pulseroller.com/downloads/>Here you can also find specific documents on how to connect to specific PLC brands.

#### **ConveyLinx-Ai Family Complete Guide:**

[https://www.pulseroller.com/files/EU/Control%20Literature%20&%20Drawings/ConveyLi](https://www.pulseroller.com/files/EU/Control%20Literature%20&%20Drawings/ConveyLinx%20Ai/Users%20Manual%20and%20Specifications/ConveyLinx-Ai%20Family%20Complete%20Guide.pdf) [nx%20Ai/Users%20Manual%20and%20Specifications/ConveyLinx-](https://www.pulseroller.com/files/EU/Control%20Literature%20&%20Drawings/ConveyLinx%20Ai/Users%20Manual%20and%20Specifications/ConveyLinx-Ai%20Family%20Complete%20Guide.pdf)[Ai%20Family%20Complete%20Guide.pdf](https://www.pulseroller.com/files/EU/Control%20Literature%20&%20Drawings/ConveyLinx%20Ai/Users%20Manual%20and%20Specifications/ConveyLinx-Ai%20Family%20Complete%20Guide.pdf)

For some PLC brands you also need optional files. ESI, GSDML, ... files. These can be found per controller in the software and firmware download section.

#### **Profinet GSDML file:**

[https://www.pulseroller.com/files/EU/Software%20&%20Firmware%20Downloads/PLC%2](https://www.pulseroller.com/files/EU/Software%20&%20Firmware%20Downloads/PLC%20Connectivity/PLC-%20Profinet%20GSDML%20Files/ConveyLinx%20Ai2/GSDML.zip) [0Connectivity/PLC-%20Profinet%20GSDML%20Files/ConveyLinx%20Ai2/GSDML.zip](https://www.pulseroller.com/files/EU/Software%20&%20Firmware%20Downloads/PLC%20Connectivity/PLC-%20Profinet%20GSDML%20Files/ConveyLinx%20Ai2/GSDML.zip)

#### **Ethercat ESI file:**

https://www.pulseroller.com/files/EU/Software%20&%20Firmware%20Downloads/PLC%2 0Connectivity/PLC-%20EtherCat%20ESI%20Files/MotionLinx%20Ai/(Current) MotionLinx-Ai%20ESI\_3-

**!! Always check on the website for the latest version !!**

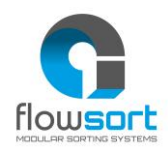

#### <span id="page-6-0"></span>**2.2 CONTROLLER USAGE**

An SLD or DLD module comes standard with one controller per row. A controller thus operates a row for turning as well as for the transport rollers.

From the factory, all sorting movements are connected on the left and the transport rollers on the right. The links that must be made in the software therefore relate to the left and right side of the controller.

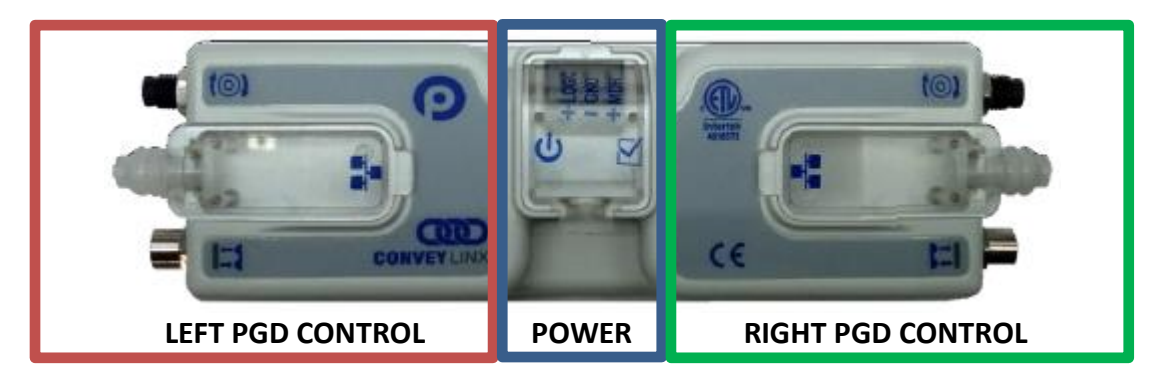

We recommend setting the Conveylinx-Ai2 controller in Full PLC mode via the EasyRoll program. This gives you the advantage that the controller works completely as an IOmodule and full control can be done by the PLC. The setting for this mode can also be found in the developer manual of the manufacturer.

The Motionlinx-Ai controller is a standard IO-module without internal logic and should therefore not be set. Here, the settings are made exclusively at PLC level.

#### <span id="page-6-1"></span>**2.3 DISK MOTOR CONTROL (LEFT PGD)**

The left side of the controller is used to control the rotation of the sorter module. An homing sensor is also provided here to detect the zero point. It is recommended to perform the rotational movement with standard commands as well as the extended servo commands for positioning the discs.

The PGD-motor for the rotary movement is standard delivery of the type with gear ratio 15. This means that a full 360° rotation of the motor (30 \* 15) gives 450 pulses / 360°.

The formula below can be used to calculate the angle for the number of pulses that the motor has to move for a desired angle. The mechanical ratio of the gears is 1:2.

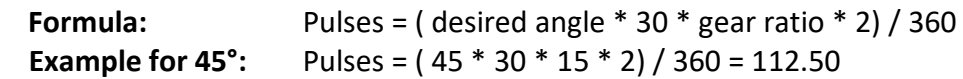

Since the value to be set is an INT, the result should be rounded to a integer value.

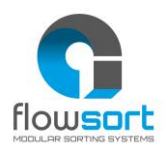

For the controls the following output parameters are used:

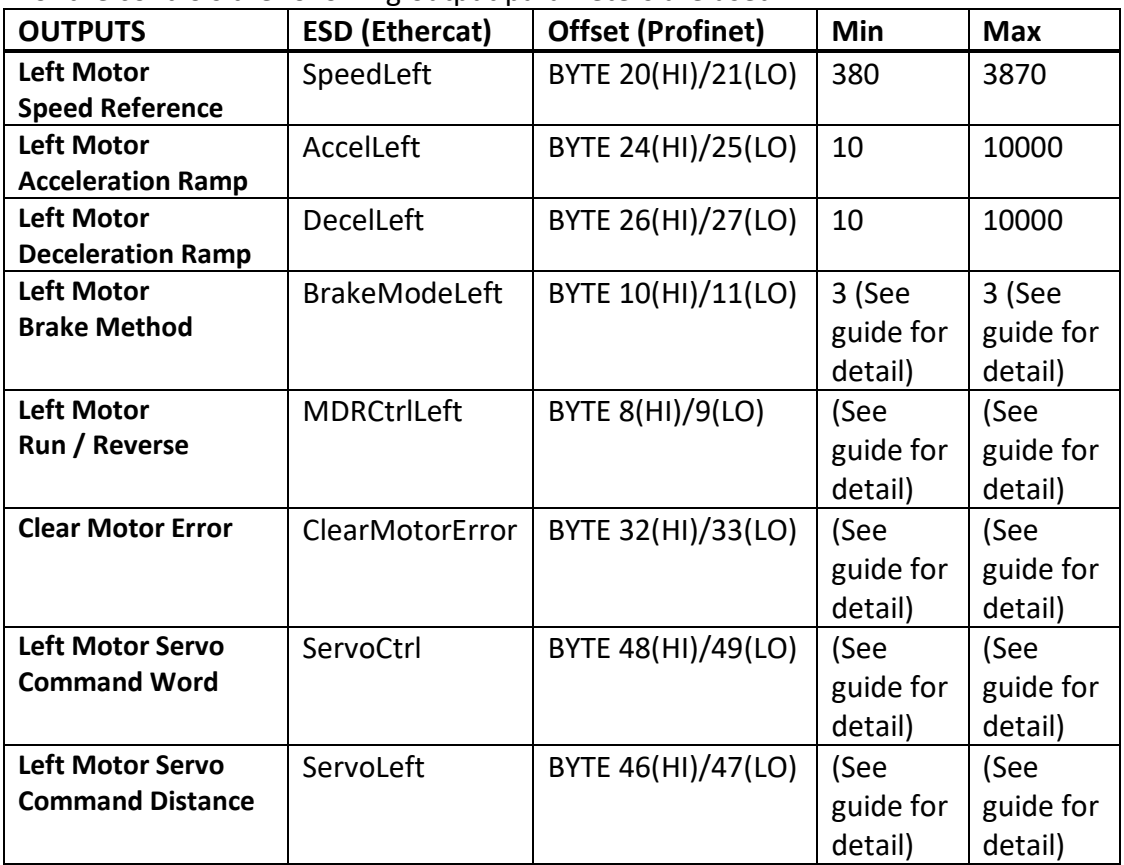

For the controls the following input parameters are used:

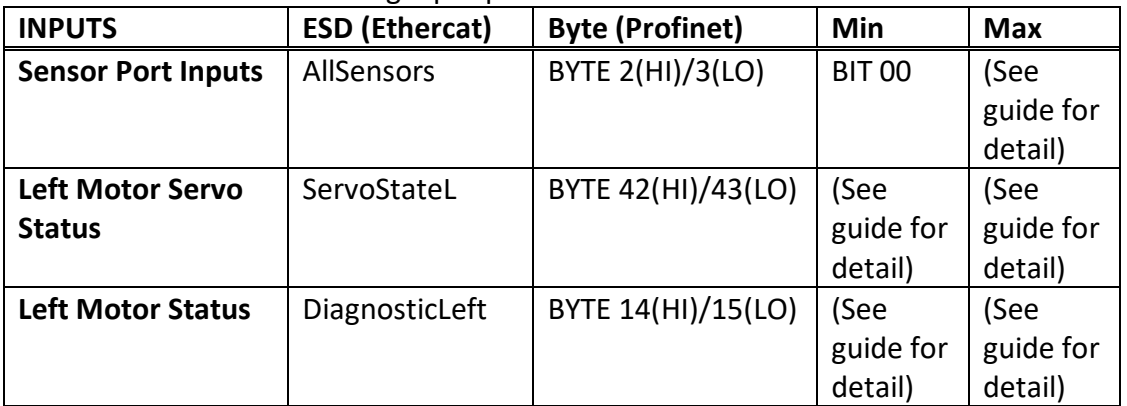

*Value of speed, voltages, temperatures, etc. as a feedback from the controller can be added in the code. All these values can be found under the chapter "PLC I/O MODE ASSEMBLY INPUTS" of the developers guide. The integrator is free to choose to use these values.*

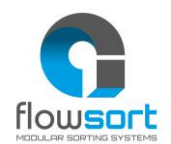

#### <span id="page-8-0"></span>**2.4 ROLLER MOTOR CONTROL (RIGHT PGD)**

The right side of the controller is used to control the blue transport rollers. There are only a few parameters used to be controlled. As standard it is equipped with a PGD motor type gear ratio 11. This motor has a minimum of 52 RPM and a maximum of 528.9 RPM. Some projects with diverters could be delivered with another gear ratio.

The wheel diameter of the transport rollers is 58 mm. The speed settings in the controllers should be multiplied by 10 to use in the controls. The actual speed on the rollers can be calculated with the following formula.

The minimum speed (RPM  $x$  10) = 520 pulse which results in 0.15 m/s on the blue wheels The maximum speed (RPM  $x$  10) = 5289 pulse which results in 1.55 m/s on the blue wheels

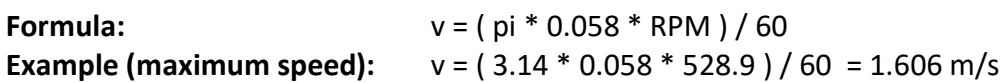

We calculate with a mechanical loss of max 5% so that the aforementioned value is lower than the calculated value.

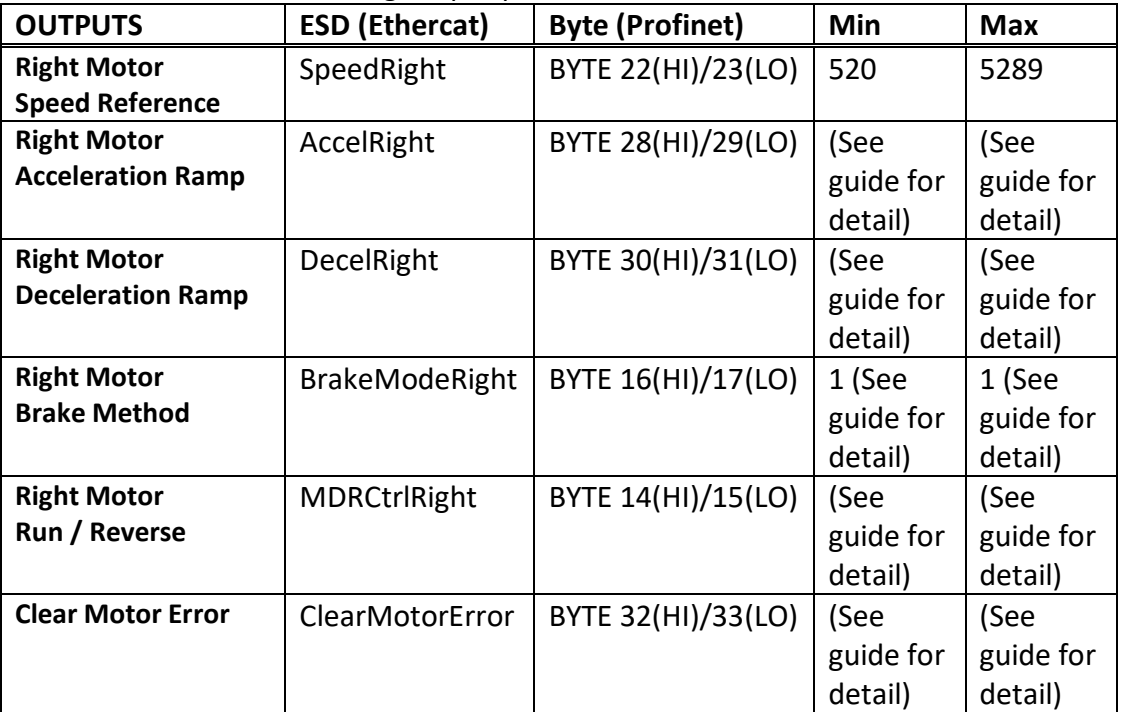

For the controls the following output parameters are used:

*Value of speed, voltages, temperatures, etc. as a feedback from the controller can be added in the code. All these values can be found under the chapter "PLC I/O MODE ASSEMBLY INPUTS" of the developers guide. The integrator is free to choose to use these values.*

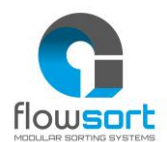

#### <span id="page-9-0"></span>**2.5 HOMING SEQUENCE DISKS**

For the correct functioning of the disks it is mandatory for the system to know in which position the disk is. The disks can be turned manually when there's no power on the controller.

The controller doesn't register this movement so it is mandatory to do a homing sequence for the disk to correct its position. In the flowchart shown below the homing sequence of the disks is described. This is the homing sequence which is implemented in the example function block.

Due to the play in the gear box and the mechanical movements, the discs could not be aligned perfectly to the desired 0° position. The angle can be adjusted by setting a small offset in degrees to the homing sequence. This will be showed in the example below and it is written in the function blocks as well.

The homing sequence should be executed multiple times during operation to be sure that the discs are aligned properly during the sortation. Ignoring the homing sequence during the operation hours is on the customers on responsibility and could affect the succession of the amount of sortation. Flowsort recommends to execute the homing sequence after the following interval:

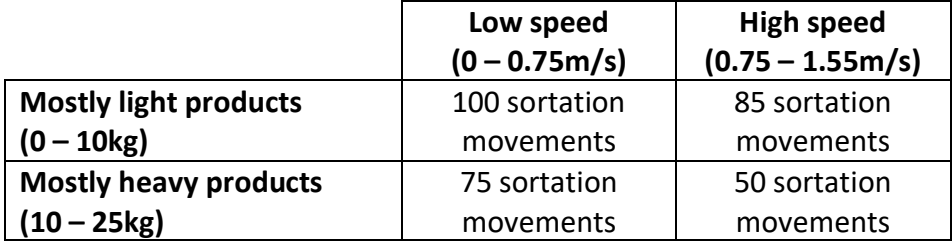

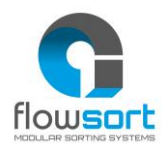

#### **Flowchart of the homing sequence:**

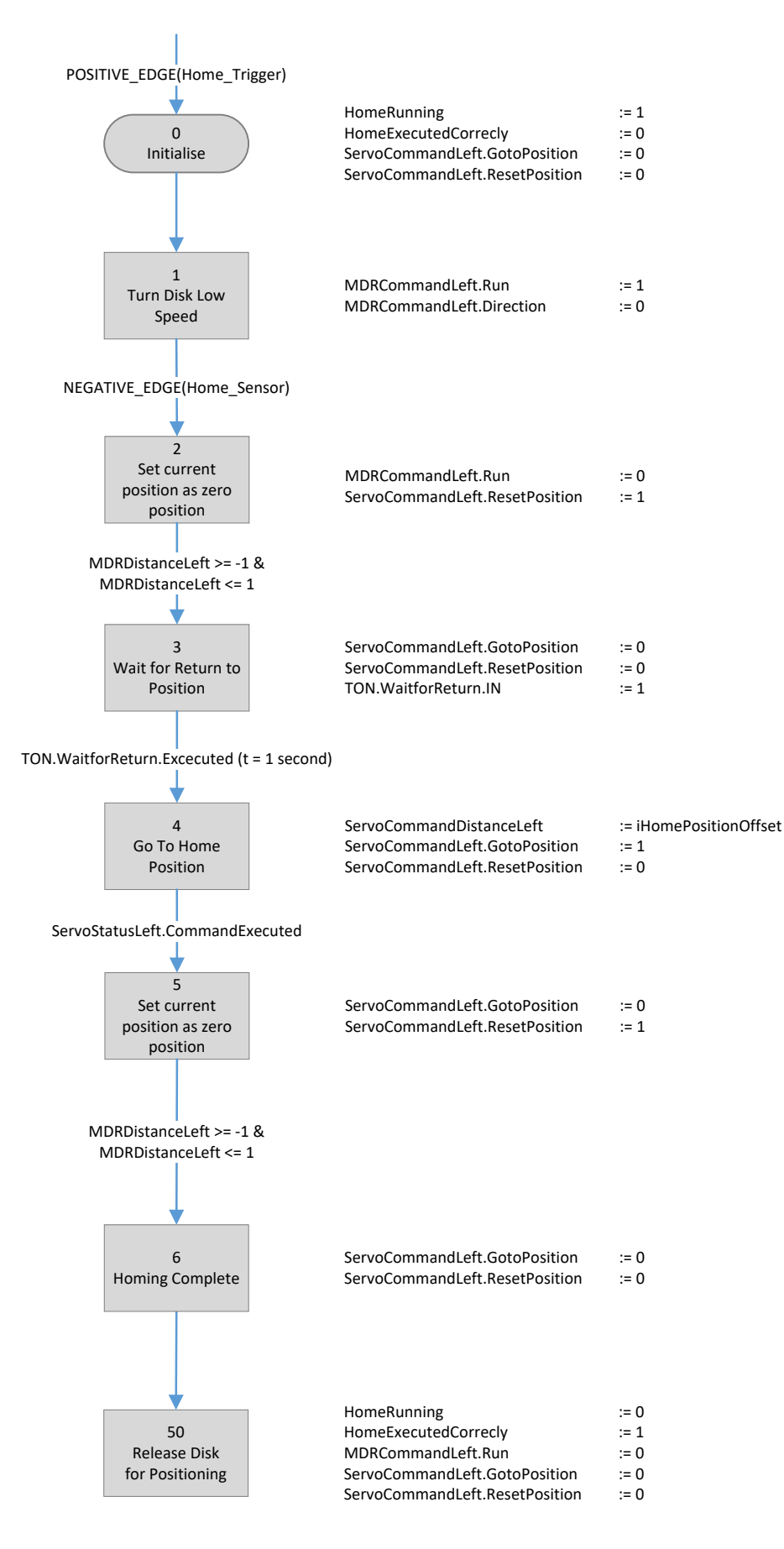

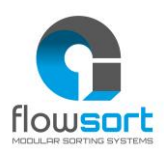

#### **EXAMPLE FUNCTION BLOCK**

#### <span id="page-11-1"></span><span id="page-11-0"></span>**3.1 GENERAL INFORMATION**

The Flowsort function block can used to control the SLD/DLD 24V diverters. In the following PLC programming packages, the Flowsort function block is available.

- Siemens TIA V15.1 or higher with the ConveyLogix-Ai2 Controller
- Siemens Simatic Manager STEP 7 V5.6 + SP2 AND SIMATIC-SCL Professional 2017 V5.6 with the ConveyLogix-Ai2 Controller
- Allen Bradley Studio 5000 V32 or higher with the ConveyLogix-Ai2 Controller
- Beckhoff TC v3.1.4024.0 or higher with the Motionlinx-Ai Controller or with the ConveyLogix-Ai2 Controller
- Omron Sysmac Studio 1.40.0 or higher with the ConveyLogix-AI2 Controller
- Mitsubishi GX Works 2 or higher with the ConveyLogix-AI2 Controller

This document is designed to show how it is possible to control the diverter by different systems. The function block can be used in a multi-instance structures. It is also possible to use the controller on other brands PLC's. When structured text programming language is available in the programming package, the code from the example

function block can be copied and used to the project. However it is mandatory for the PLC to have one of the following network protocol available on the controller:

- ProfiNET Modbus/TCP
- Ethernet I/P EtherCAT

#### <span id="page-11-2"></span>**3.2 GENERAL FUNCTIONING**

The function block is an example of the basic usage of the diverter. With the function block it is possible to send the diverter to 3 custom positions. Also a homing functionality is implemented to show how to make a reference travel to make sure the disks always start at the correct middle position.

The calculations to the desired angle from degrees to pulses are also implemented in the example function block. The functionality of the function block will be explained by the inputs and outputs of the function block.

**!! Two different versions of the function block exist in the example software for the different PLC brands, The Version 3.x Function block has a better repeatable homing position due to firmware changes in the Conveylinx controller. The Version 3.x Function block however can only be used with Firmware version 6.06.0 and Higher (not 6.64.0). With lower firmware versions on the Conveylinx controller the homing function doesn't work anymore, so first upgrade the firmware of the Conveylinx controller before implementing the Version 3.x Function block!!**

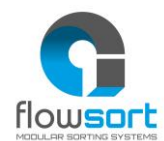

#### <span id="page-12-0"></span>**3.2.1 INPUT VARIABLES**

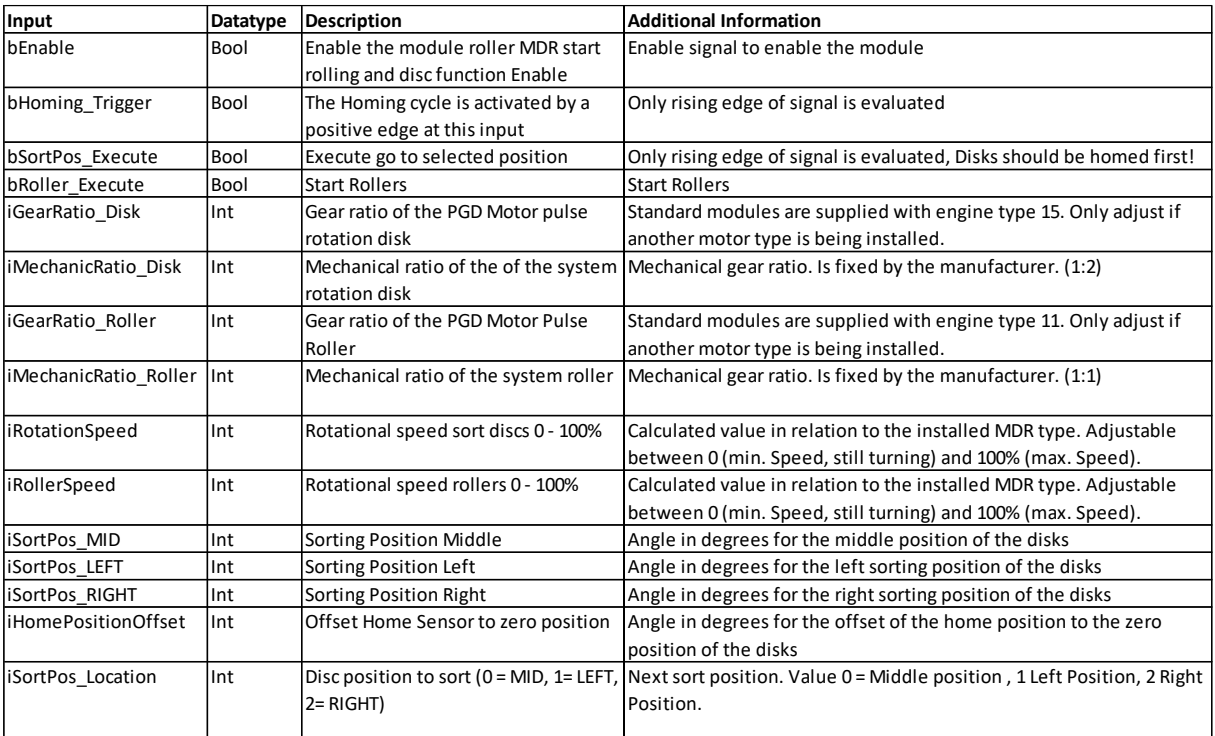

#### *3.2.1.1. Enable*

The enable signal must always be enabled before any movement is possible. When the enable is **True** the release is given for the motors to move. When the enable is **False** all movements are stopped immediately and also the homing program will be aborted.

#### *3.2.1.2. Homing Trigger*

The Homing trigger will start the homing sequence described in chapter 2.5. The homing sequence will only be started on the rising edge of this signal. When the Homing trigger stays **True,** the homing sequence will not be started a second time. For the homing sequence to start the Enable must be **True**!

#### *3.2.1.3. SortPos Execute*

The Sort Position Execute signal will start the disk to go to the requested position. The Sort Position Execute will only be started on the rising edge of this signal. When the Sort Position Execute trigger stays **True,** the homing sequence will not be started a second time. For the Sortpos Execute to start the Enable must be **True** and the Disks must be Homed first!

#### *3.2.1.4. Roller Execute*

The Roller Execute signal will start the rollers to start running. When the Roller Execute signal changes to **False,** the rollers will stop running. . For the rollers to start running the Enable must be **True**!

#### *3.2.1.5. GearRatio Disk*

The gear ratio from the disks is a given value with the configuration Flowsort has delivered. It can be found in the documentation. This value will be used to convert the angle in degrees to a value in pulses which will be send to the controller.

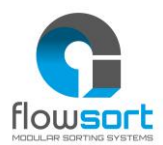

#### *3.2.1.6. MechanicalRatio Disk*

The mechanical ratio from the disks is a given value with the configuration Flowsort has delivered. It can be found in the documentation. This value will be used to convert the angle in degrees to a value in pulses which will be send to the controller.

#### *3.2.1.7. GearRatio Roller*

The gear ratio from the Rollers is a given value with the configuration Flowsort has delivered. It can be found in the documentation. This value will be used to convert the angle in degrees to a value in pulses which will be send to the controller.

#### *3.2.1.8. MechanicalRatio Roller*

The mechanical ratio from the Rollers is a given value with the configuration Flowsort has delivered. It can be found in the documentation. This value will be used to convert the angle in degrees to a value in pulses which will be send to the controller.

#### *3.2.1.9. Rotation Speed*

The rotation speed is the rotating speed of the disks. The input value must be between 0% and 100%. When entering 0% the lowest possible speed for the motor will be send to the controller. When entering 100% the highest possible speed for the motor will be send to the controller. When the homing sequence is carried out the function block will automatically send the lowest possible speed to the controller.

#### *3.2.1.10. Roller Speed*

The roller speed is the speed of the rollers. The input value must be between 0% and 100%. When entering 0% the lowest possible speed for the motor will be send to the controller. When entering 100% the highest possible speed for the motor will be send to the controller.

#### *3.2.1.11. Sortpos MID*

The middle sorting position is basically the normal position of the disks. In most cases this will be the position of the disks when packages are going straight forward. The position can be given in degrees. The position is calculated according to the home position.

#### *3.2.1.12. Sortpos LEFT*

The Left sorting position is to sort out a package to the left track. The position can be given in degrees. The position is calculated according to the home position.

#### *3.2.1.13. Sortpos RIGHT*

The Right sorting position is to sort out a package to the right track. The position can be given in degrees. The position is calculated according to the home position.

#### *3.2.1.14. Home Position Offset*

The Home position offset is an offset that will be added to the home position. Normally this value will be 0, but when it's not possible to get the home position exactly in the middle this offset can be used to get the home position exactly in the middle.

#### *3.2.1.15. Sortpos Location*

The sort position location is the location to which the disks should be send to. There are three possibilities. The middle position is 0, the left position is 1 and the right position is 2.

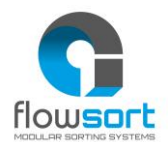

For the discs to execute the position change a rising edge on the SortPos Execute is necessary!

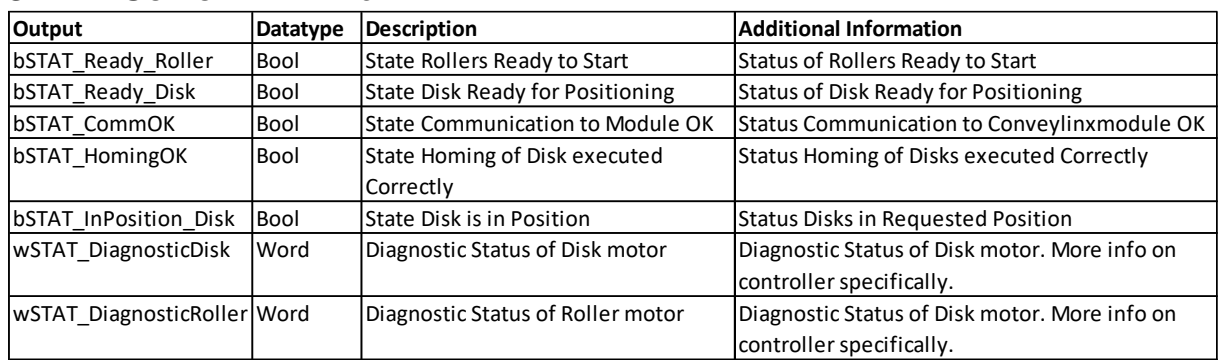

#### <span id="page-14-0"></span>**3.2.2 OUTPUT VARIABLES**

#### *3.2.2.1. Ready Roller*

The Ready Roller signal is a status signal for the rollers. The status signal is **True** when there are no motor faults on the roller motor, the communication with the controller is OK and when the Enable signal (input) is **True**. When one of these conditions is not met, the signal will be **false**.

#### *3.2.2.2. Ready Disk*

The Ready Disk signal is a status signal for the disks. The status signal is **True** when there are no motor faults on the disk motor, the communication with the controller is OK, the homing sequence is executed correctly and when the Enable signal (input) is **True**. When one of these conditions is not met, the ready signal will be **false**.

#### *3.2.2.3. Communication OK*

The communication OK signal is **True** when the heartbeat received from the controller keeps on toggling. When the heartbeat signal not changes status in 5 seconds then a communication fault occurred and the signal changes to **False**.

#### *3.2.2.4. Homing OK*

The homing OK signal is the signal which shows the status the homing sequence was executed correctly. The homing OK signal is always **false** after a restart or new power-up of the PLC. Also when a new homing sequence is started the signal will return to **False.** When the homing sequence is executed correctly the signal will change to **True**. When the homing sequence is aborted in the middle of the sequence the signal will stay **false**.

#### *3.2.2.5. In Position Disk*

The signal In Position Disk shows the status of the positioning action of the disk. When a positioning of the disks is started (rising edge on the SortPos Execute), the In Position signal changes to **False** and the positioning will start. When the controller gives a ready signal that the action was carried out, the In Position signal changes to **True.**

#### *3.2.2.6. Diagnostic Disk*

The Diagnostic disk status is a combination variable which shows the status of the disk motor. This diagnostic can be used to check a motor error. Each bit in the Word describes a diagnostic status of the Disk:

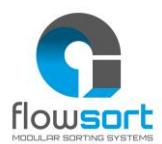

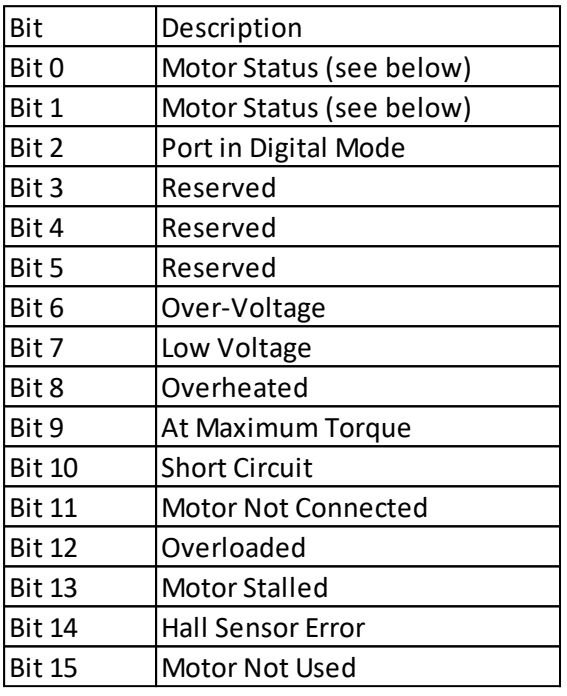

#### Motor Status:

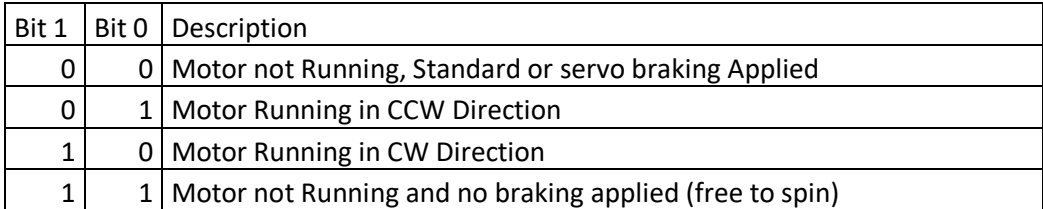

#### *3.2.2.7. Diagnostic Roller*

The Diagnostic roller status is a combination variable which shows the status of the roller motor. This diagnostic can be used to check a motor error. The description of the signals can be in paragraph 3.2.2.6.

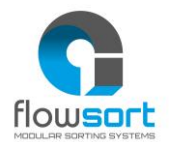

#### <span id="page-16-0"></span>**3.3 PROGRAM INTEGRATION FOR SIEMENS TIA PORTAL V15.1 OR HIGHER (PROFINET)**

For the use of the Flowsort 24V Diverter with a Siemens Controller (CPU1200 – CPU1500) via ProfiNET, follow the steps described below.

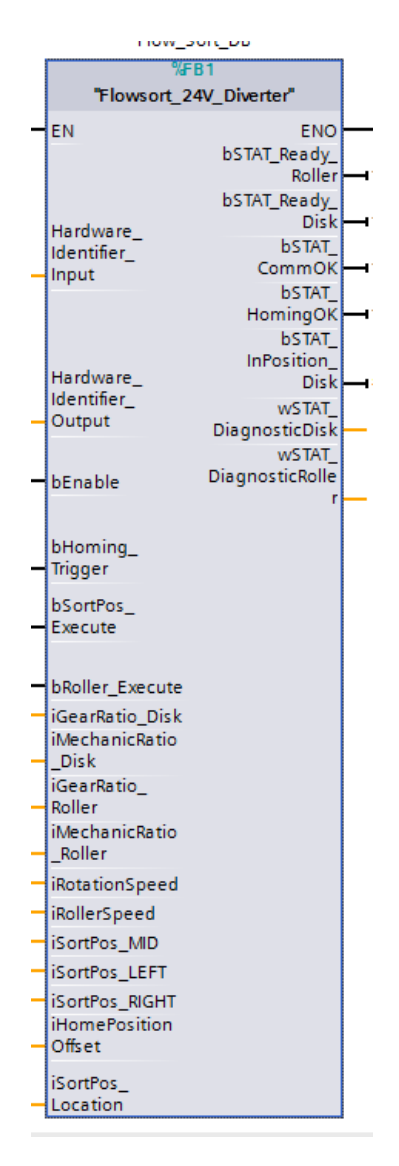

#### <span id="page-16-1"></span>**3.3.1 HARDWARE**

To integrate the Flowsort 24V Diverter in a Siemens 1200 or 1500 Controller, first the GSDML file of the controller must be downloaded. This can be done on the Pulserollers website: [https://pulseroller.com/downloads/.](https://pulseroller.com/downloads/) Go to Software And Firmware downloads -> PLC Connectivity -> PLC – ProfiNET GSDML files -> Conveylinx AI2 -> download the file called: GSDML.

First unzip the GSDML file, then import the GSDM file into the project. This can be done in the options menu of Tia portal under Manage General station description files.

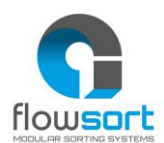

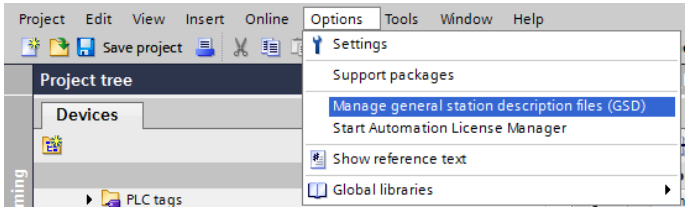

In the following popup select the path of where the GSDML file from the diverter is downloaded and install the GSDML file. When the installation was done correctly, the device is now available in Devices & Networks -> Hardware Catalog -> Other field devices.<br>  $\begin{bmatrix} \n\cdot \Gamma \n\end{bmatrix}$  other field devices

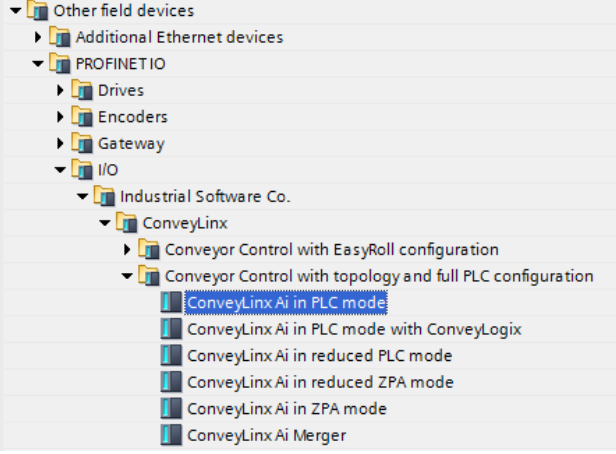

Drag and drop the ConveyLinx Ai in PLC mode into the network. Assign the Conveylinx object to the controller.

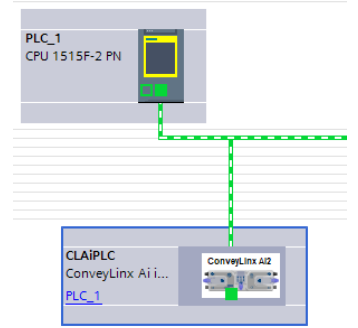

Now the system integrator can give the module an ProfiNET name and IP-adress.

The following Module parameters must be set in the properties of the Conveylinx-AI.

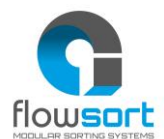

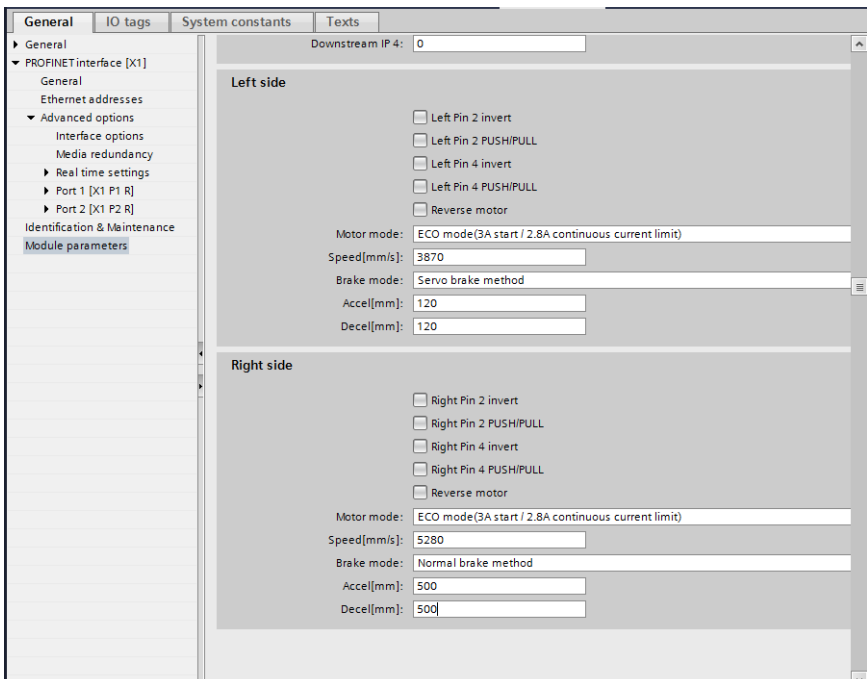

The speed and acceleration can be adapted to the application of the diverters. These settings are the settings that the controller uses after a communication fault.

After these settings are set the configuration can be downloaded to the controller. When the configuration is in the controller, the ProfiNET name needs to be assigned to the device before operation is possible.

#### <span id="page-18-0"></span>**3.3.2 SOFTWARE**

In the Demo program, the following blocks are available. For the integration of the Flowsort function block, copy the Flowsort folder to the project.

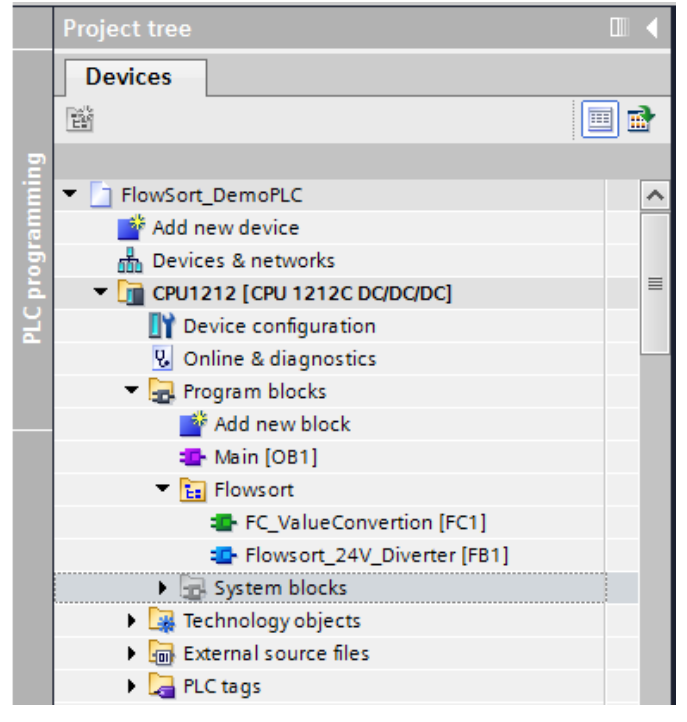

Also copy the datatypes in the Demo program:

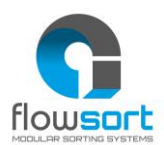

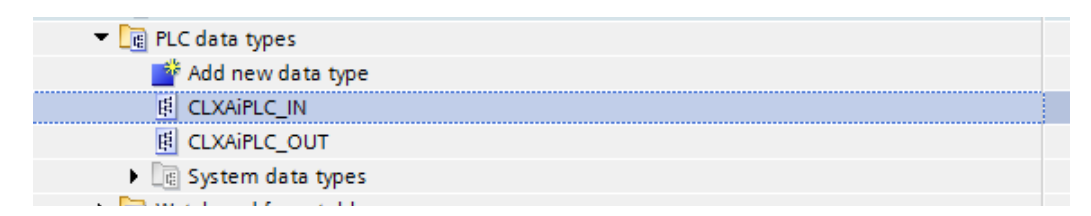

The Flowsort function block is freely accessible for the integrator to adapt. The example function block is divided in 12 parts.

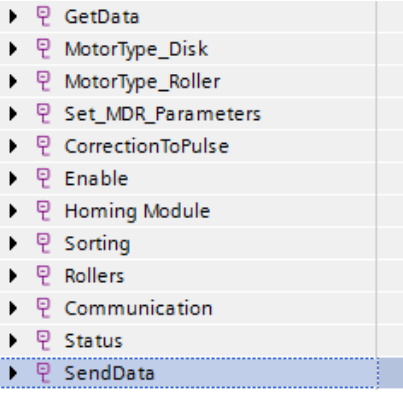

The **Get Data** parts reads out the data from the ProfiNET Device with the given Hardware Identifier

The **MotorType** Disk part scales the speed values from the disk from  $0 - 100\%$  to pulses to send to the controller

The **MotorType** Roller part scales the speed values from the rollers from  $0 - 100\%$  to pulses to send to the controller

The **set\_MDR\_Parameters** part sets some default settings to the controller

The **CorrectionToPulse** part recalculates the angles on the input of the functionblock to the value in pulses to send to the controller

The **Enable** part stops all the movements of the motors when the enable is not "TRUE".

The **Homing Module** part is a step program which makes the disks do a reference travel and set a new zero position.

The **Sorting** part is the part where the positioning of the disks is handled.

The **Rollers** part is where the starting and stopping of the rollers is handled.

The **Communication** part checks if the communication with the Conveylinx module is still online.

The **Status** part checks the status of the disk and the rollers and outputs them on the functionblock.

The **Send Data** parts gets the data from the function block and sends it to the ProfiNET Device with the given Hardware Identifier

For the exact functioning of the function block, the example code is supported with comments on what certain parts of the code do. The code is just an example on how to start with the Flowsort diverter and is freely accessible for the integrator to adjust.

#### <span id="page-19-0"></span>**3.3.3 CONTROLLER LINK SOFTWARE TO HARDWARE**

The link from the software to the hardware can be done by linking the variable of the hardware identifier or by linking the constant number of the hardware identifier to the

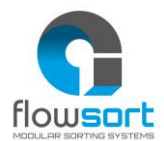

function block. The hardware identifiers of the module can be found under the "Devices & Network" on the device itself.

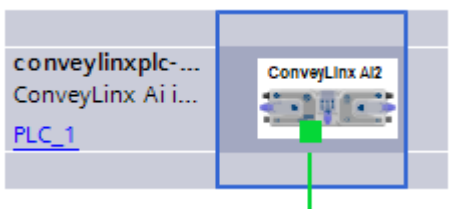

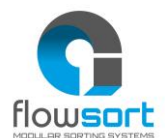

In the Properties window open the "System constants". Here the Hardware identifiers of the input and output can be found.

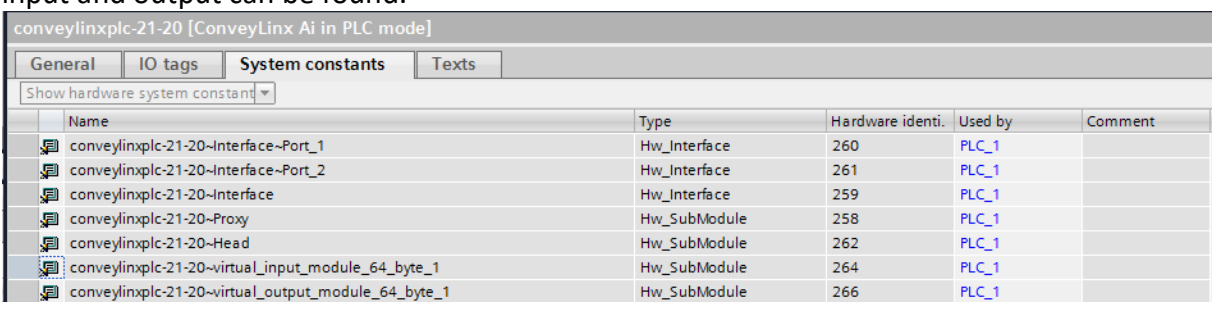

The conv(.....)~virtual\_input\_module\_64\_byte\_1 must be linked to the "Hardware identifier Input" and the conv(.....)~virtual\_output\_module\_64\_byte\_1 must be linked to the "Hardware identifier Output". The linking can be done by selecting the tag and dragging it to the input of the function block you want to link this module to. It can also be done by just typing the number which is in the hardware identifier column at the input of the function block.

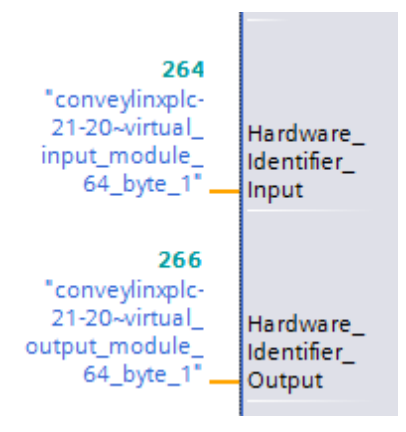

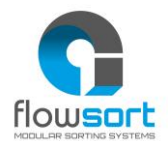

#### <span id="page-22-0"></span>**3.4 PROGRAM INTEGRATION FOR SIEMENS TIA PORTAL V15.1 OR HIGHER (MODBUS)**

For the use of the Flowsort 24V Diverter with a Siemens Controller (CPU1200 – CPU1500) via Modbus, follow the steps described below.

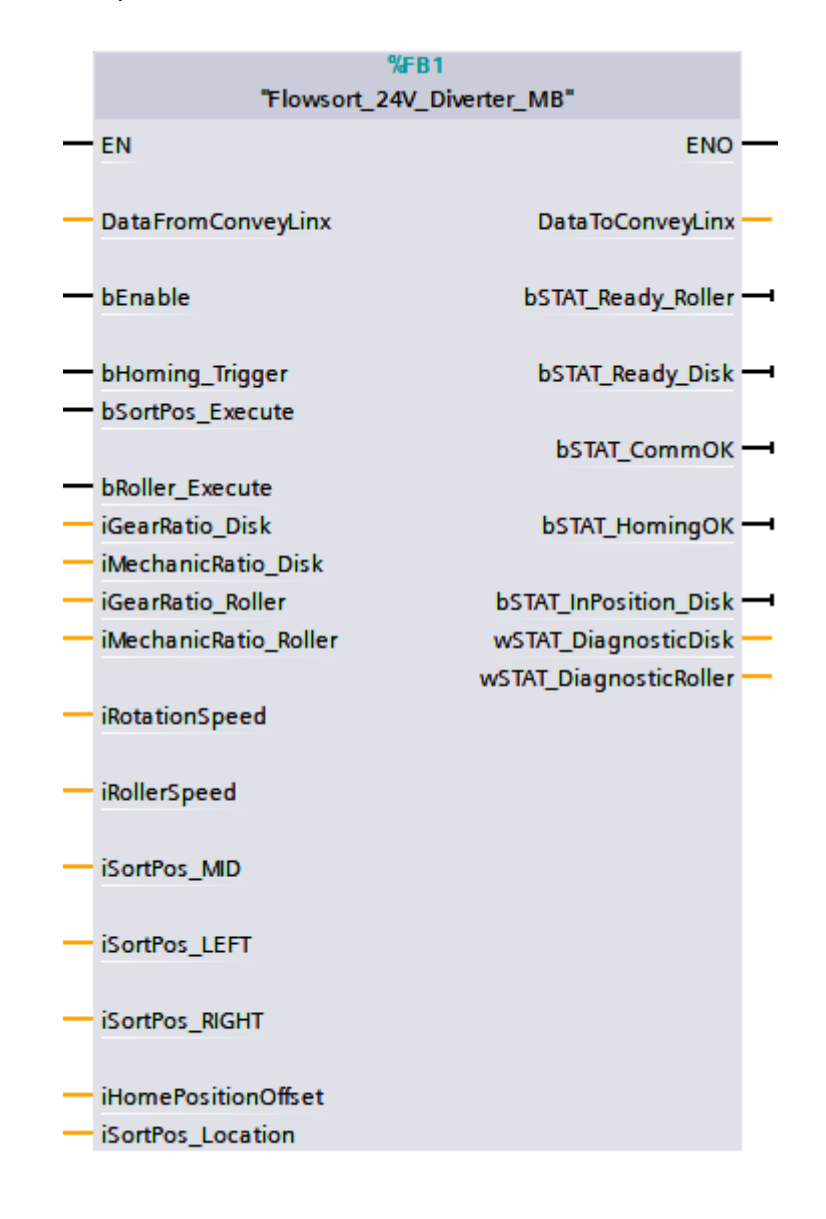

#### <span id="page-22-1"></span>**3.4.1 HARDWARE**

To integrate the Flowsort 24V Diverter in a Siemens 1200 or 1500 Controller via modbus, no hardware has to be configured. The only thing that should be configured is that the IP-adress and subnetmask that is configured in the PLC should be in range of the IP-adresses of the conveylinx modules.

#### <span id="page-22-2"></span>**3.4.2 SOFTWARE**

In the Demo program, the following blocks are available. For the integration of the Flowsort function block, copy the Flowsort folder to the project.

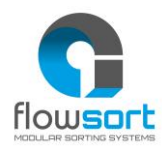

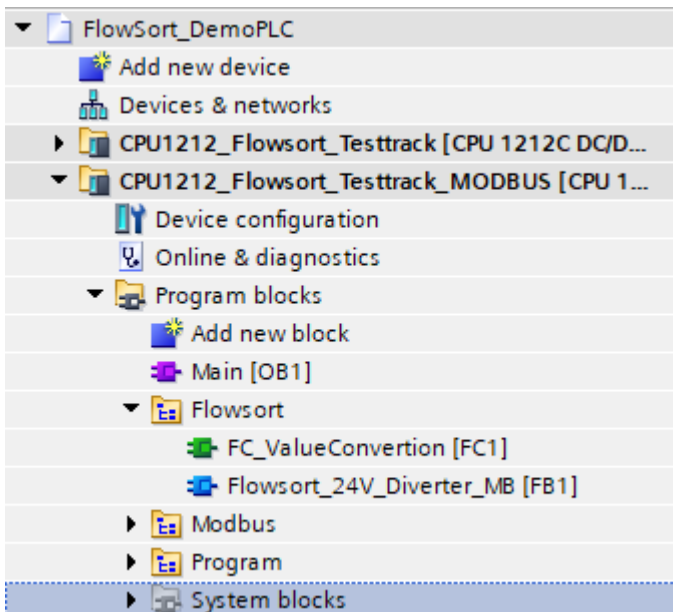

Also copy the datatypes in the Demo program:

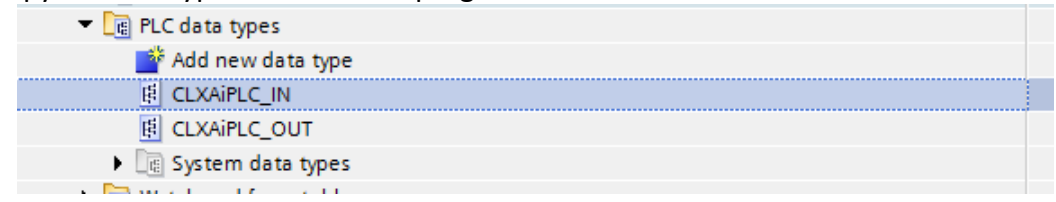

The Flowsort function block is freely accessible for the integrator to adapt. The example function block is divided in 12 parts.

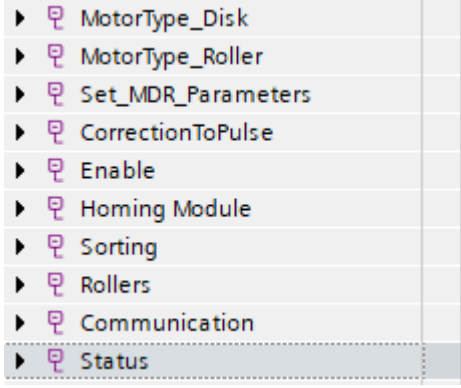

The **MotorType** Disk part scales the speed values from the disk from  $0 - 100\%$  to pulses to send to the controller

The **MotorType\_Roller** part scales the speed values from the rollers from 0 – 100% to pulses to send to the controller

The **set\_MDR\_Parameters** part sets some default settings to the controller

The **CorrectionToPulse** part recalculates the angles on the input of the functionblock to the value in pulses to send to the controller

The **Enable** part stops all the movements of the motors when the enable is not "TRUE".

The **Homing Module** part is a step program which makes the disks do a reference travel and set a new zero position.

The **Sorting** part is the part where the positioning of the disks is handled.

The **Rollers** part is where the starting and stopping of the rollers is handled.

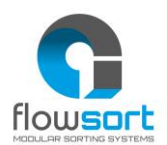

The **Communication** part checks if the communication with the Conveylinx module is still online.

The **Status** part checks the status of the disk and the rollers and outputs them on the functionblock.

For the exact functioning of the function block, the example code is supported with comments on what certain parts of the code do. The code is just an example on how to start with the Flowsort diverter and is freely accessible for the integrator to adjust.

#### <span id="page-24-0"></span>**3.4.3 CONTROLLER LINK SOFTWARE TO HARDWARE RECEIVE DATA**

The link from the software to the hardware can be done by using Modbus communication function blocks. These functionblocks must be configured with certain parameters.

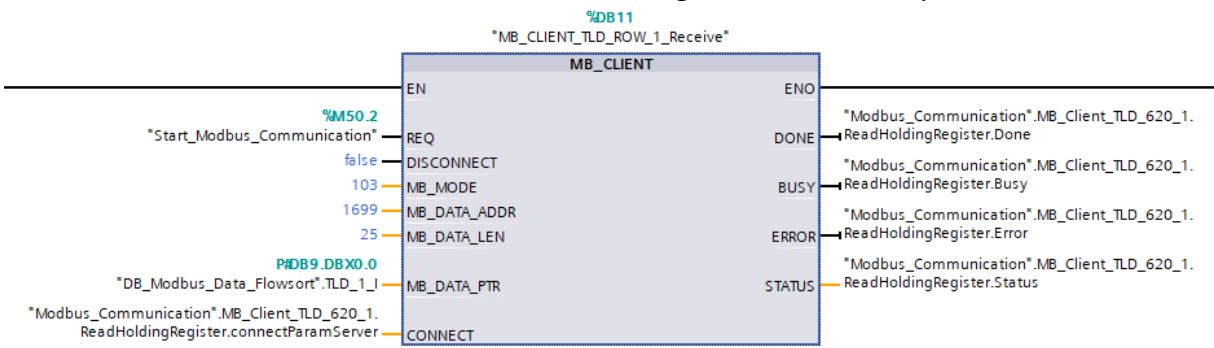

For receiving modbus data, function block **MB\_CLIENT** is used. To get the right data from the conveylinx module the inputs:

- **MB\_MODE** must be set to **103**
- **MB\_DATA\_ADRR** must be set to **1699**
- **MB\_DATA\_LEN** must be set to **25**

The data **MB\_DATA\_PTR** is the data that is received from the modbus client. In the example an data area is assigned to it with datatype "**CLXAiPLC\_IN**". This is exactly the correct size. The other important input of the functionblock is the CONNECT input. This should be connected with a datatype "TCON\_IP\_v4" and should be configured in this way:

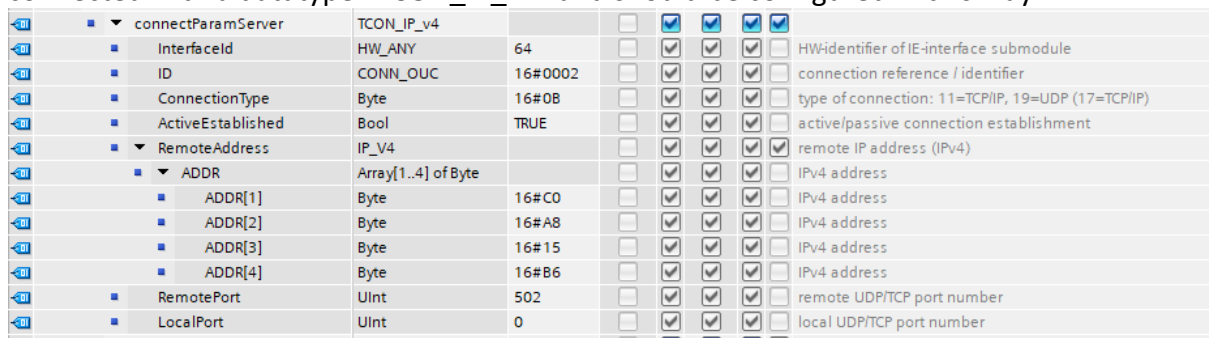

The **interfaceID** is the hardware identifier of the IE-Interface of the configured PLC. The **ID** should be an unique ID for every connection. The **ConnectionType** should be 11 (HEX: 0B). The **ActiveEstablished** should be TRUE. In the **ADDR** the IP-Adress should be set in this example: 192.168.21.182 (HEX: C0,A8,15,B6). **The RemotePort** should be 502 and the **LocalPort** should be 0.

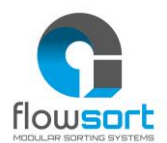

#### <span id="page-25-0"></span>**3.4.4 CONTROLLER LINK SOFTWARE TO HARDWARE SEND DATA**

For sending data via modbus the functionblocks must be configured with certain parameters.

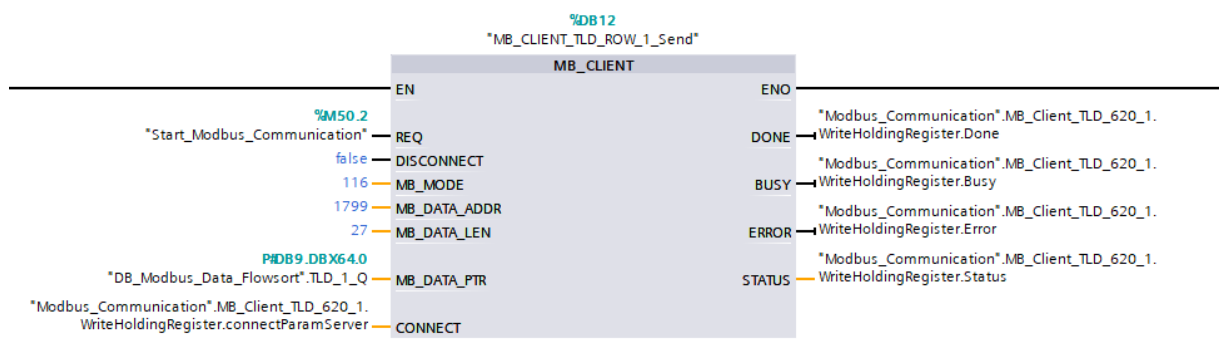

For sending modbus data, function block **MB\_CLIENT** is used. To send the data to the right place in the conveylinx module the inputs:

- **MB\_MODE** must be set to **116**
- **MB\_DATA\_ADRR** must be set to **1799**
- **MB\_DATA\_LEN** must be set to **27**

The data **MB\_DATA\_PTR** is the data that is send to the modbus client. In the example an data area is assigned to it with datatype "**CLXAiPLC\_OUT**". This is exactly the correct size. The other important input of the functionblock is the CONNECT input. This should be connected with a datatype "TCON\_IP\_v4" and should be configured in this way:

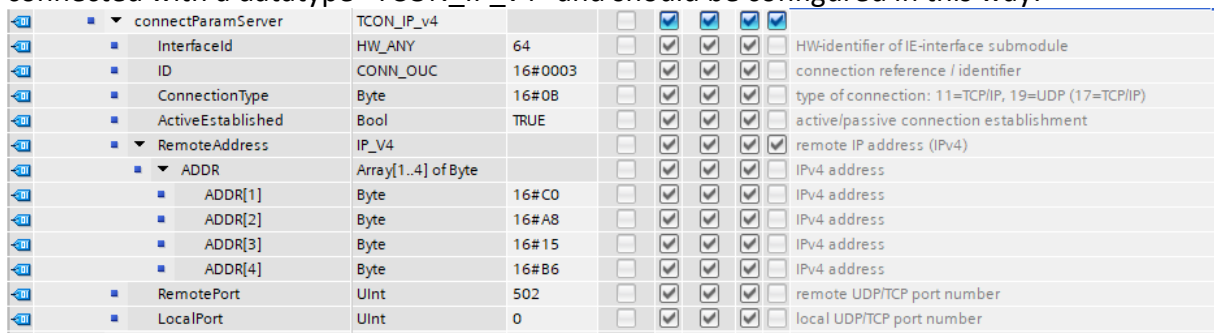

The **interfaceID** is the hardware identifier of the IE-Interface of the configured PLC. The **ID** should be an unique ID for every connection. The **ConnectionType** should be 11 (HEX: 0B). The **ActiveEstablished** should be TRUE. In the **ADDR** the IP-Adress should be set in this example: 192.168.21.182 (HEX: C0,A8,15,B6). **The RemotePort** should be 502 and the **LocalPort** should be 0.

Make sure when using the MB CLIENT Function block multiple times that each call has an unique instance and also every call has a unique ID!

For more information on the parameters for the modbus communication use the Help function on the MB\_CLIENT functionblock.

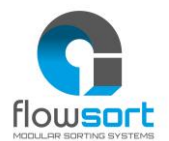

#### <span id="page-26-0"></span>**3.5 PROGRAM INTEGRATION FOR SIEMENS SIMATIC MANAGER V5.6 OR HIGHER (PROFINET)**

For the use of the Flowsort 24V Diverter with a Siemens Controller (S7-300/S7-400) via ProfiNET, follow the steps described below.

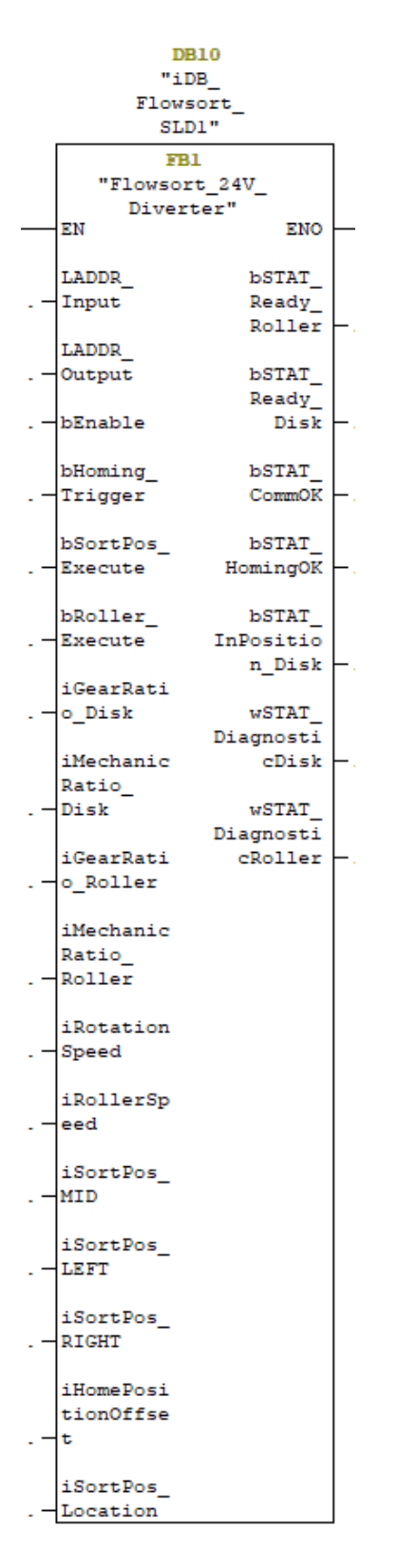

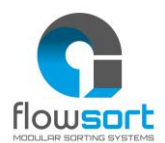

#### <span id="page-27-0"></span>**3.5.1 HARDWARE**

To integrate the Flowsort 24V Diverter in a Siemens S7-300 or S7400, first the GSDML file of the controller must be downloaded. This can be done on the Pulseroller website: [https://pulseroller.com/downloads/.](https://pulseroller.com/downloads/) Go to Software And Firmware downloads -> PLC Connectivity -> PLC – ProfiNET GSDML files -> Conveylinx AI2 -> download the file called: GSDML.

First unzip the GSDML file, then import the GSDM file into the project. This can be done in the options menu of the Hardware configuration in Simatic Manager:

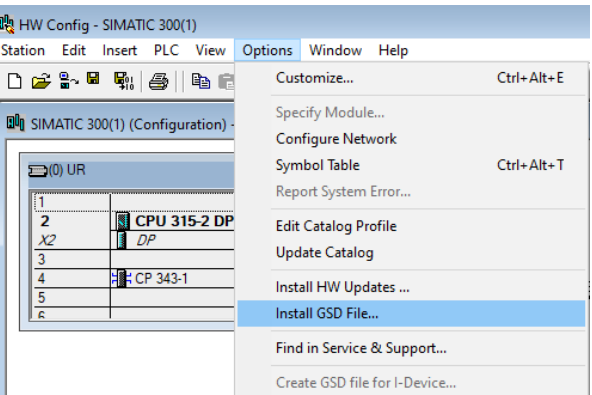

In the following popup select the path of where the GSDML file from the diverter is downloaded and install the GSDML file. When the installation was done correctly, the device is now available in the hardware catalog.

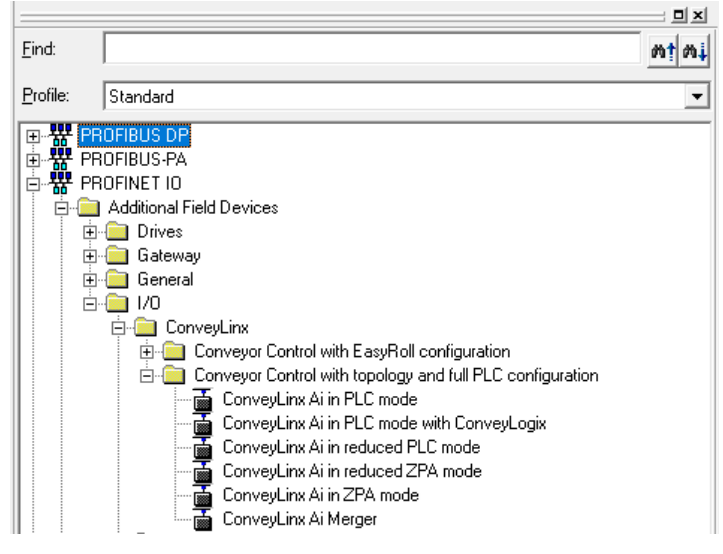

Drag and drop the **ConveyLinx Ai in PLC mode** into the network and assign the Conveylinx object to the controller.

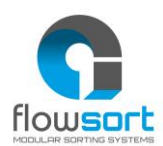

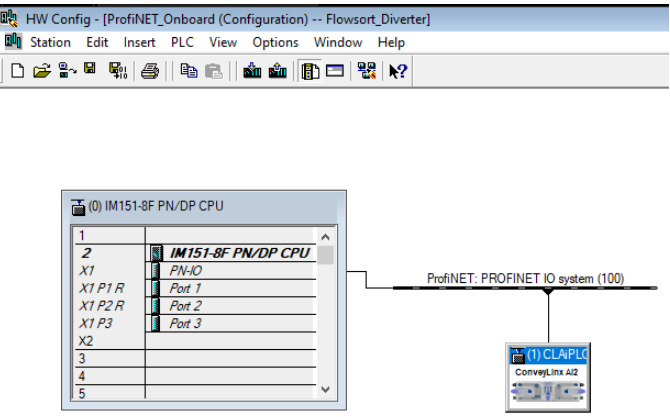

Now the system integrator can give the module an ProfiNET name and IP-adress.

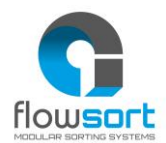

The following Module parameters must be set in the properties of the Conveylinx-AI. Right click on Slot 0 of the module and go to the Parameters tab.

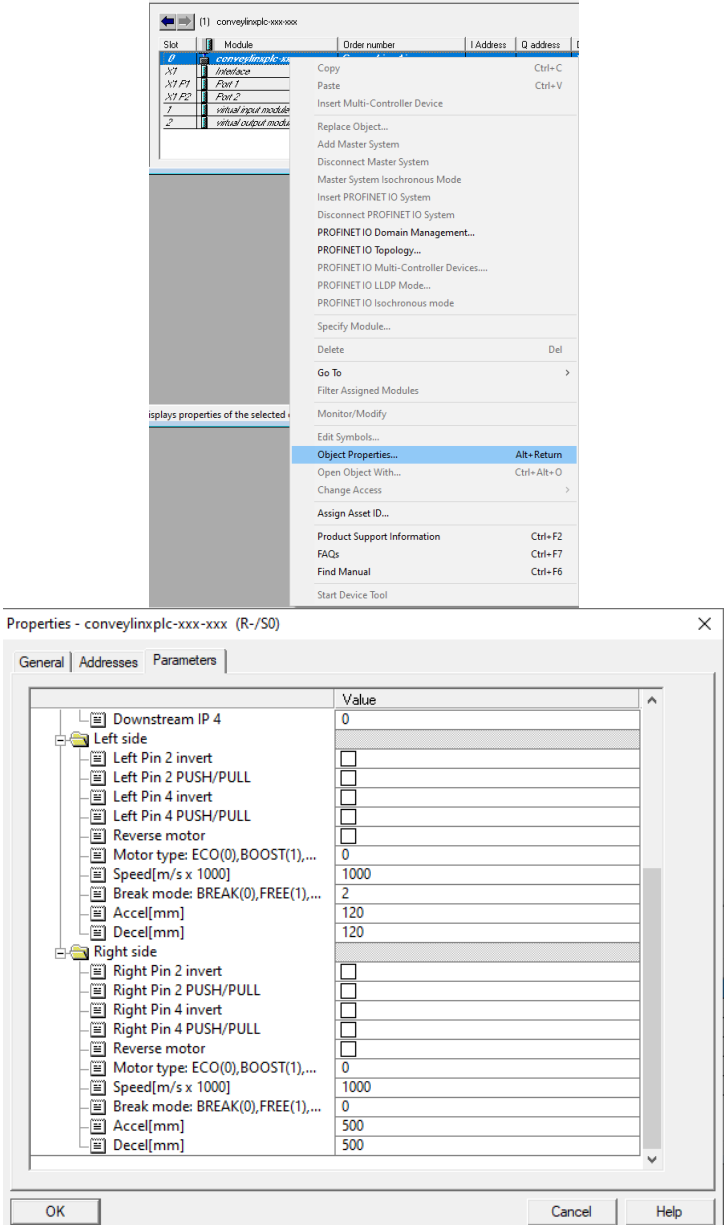

The speeds and ramps (Accel/Decel) are send in the program so it is not necessary to set the speed in the configuration of the controller. The values used here are only used after a communication failure as "initial values".

After these settings are set the configuration can be downloaded to the controller. When the configuration is in de controller, the ProfiNET name needs to be assigned to the device before operation is possible.

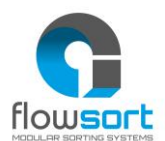

#### <span id="page-30-0"></span>**3.5.2 SOFTWARE (PROFINET ONBOARD)**

In the Demo program, there are two PLC's available. If a PLC with a ProfiNET interface onboard is used (where the diverters are connected to), use the blocks/UDT's/Sources in the **ProfiNET\_Onboard** Project. For the integration of the Flowsort function block copy first the UDT's:

- **UDT1: CLXAIPLC\_IN**
- **UDT2: CLXAIPLC\_OUT**

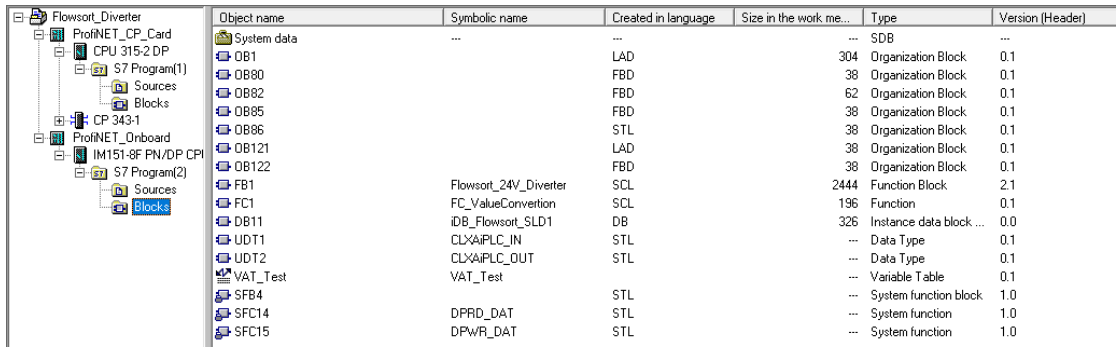

After this want to copy the FC and FB. Because of the SCL language we first need symbol names from the symbolEditor. You are freely to change the Numbers of the FC/FB.

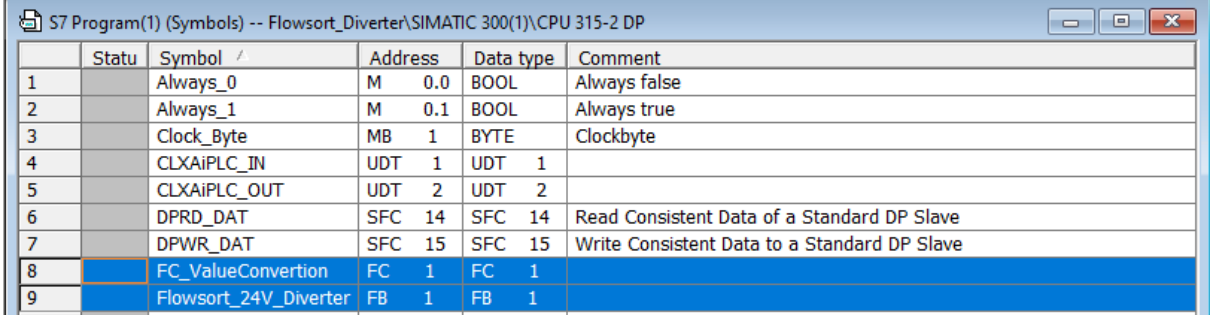

On addition you need to copy the sources of the FC and FB.

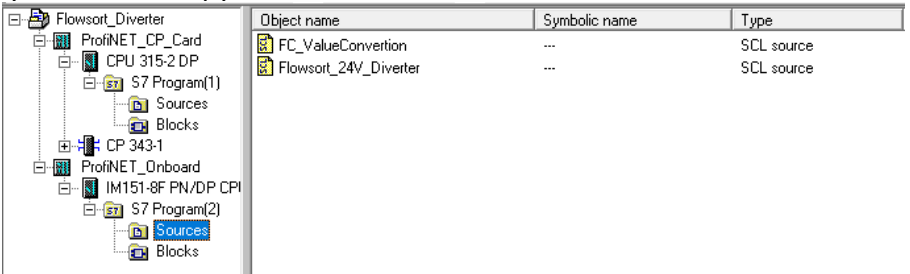

After the copy you need to open and compile first the FC and then FB. When al this is finished without error's there is generated a FC and FB in the Blocks folder.

Note: If you copy the FC and FB from the example project from the Blocks instead of the Sources it's easy to monitor and modify the block. Still it should work.

The Flowsort function block is freely accessible for the integrator to adapt. The example SCL source function block is divided in 12 parts.

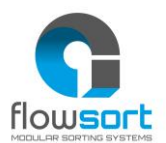

The **Get Data** parts reads out the data from the ProfiNET Device with the given Hardware Identifier

The **MotorType** Disk part scales the speed values from the disk from  $0 - 100\%$  to pulses to send to the controller

The **MotorType** Roller part scales the speed values from the rollers from  $0 - 100\%$  to pulses to send to the controller

The **set\_MDR\_Parameters** part sets some default settings to the controller

The **CorrectionToPulse** part recalculates the angles on the input of the functionblock to the value in pulses to send to the controller

The **Enable** part stops all the movements of the motors when the enable is not "TRUE". The **Homing Module** part is a step program which makes the disks do a reference travel and set a new zero position.

The **Sorting** part is the part where the positioning of the disks is handled.

The **Rollers** part is where the starting and stopping of the rollers is handled.

The **Communication** part checks if the communication with the Conveylinx module is still online.

The **Status** part checks the status of the disk and the rollers and outputs them on the functionblock.

The **Send Data** parts gets the data from the function block and sends it to the ProfiNET Device with the given Hardware Identifier

For the exact functioning of the function block, the example code is supported with comments on what certain parts of the code do. The code is just an example on how to start with the Flowsort diverter and is freely accessible for the integrator to adjust.

#### <span id="page-31-0"></span>**3.5.3 SOFTWARE (PROFINET CP-CARD)**

In the Demo program, there are two PLC's available. If a PLC with a ProfiNET interface with a CP-card is used (where the diverters are connected to), use the blocks/UDT's/Sources in the **ProfiNET\_CP\_Card** Project. The rest of the steps are identical to the steps described in paragraph 3.4.2.

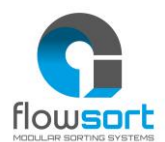

#### <span id="page-32-0"></span>**3.5.4 CONTROLLER LINK SOFTWARE TO HARDWARE (PROFINET ONBOARD)**

The link from the software to the hardware can be done the start address of input and output find in the hardware configuration.

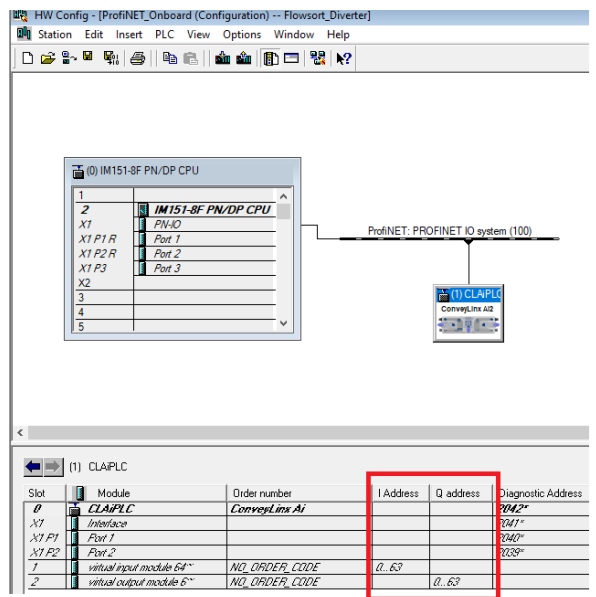

In this example are the input and output start address 0. The "LADDR\_Input" and the "LADDR\_Output" needs to be linked with these start addresses in hexadecimal format.  $(0$  Decimal = 0 HEX but 100 decimal = 64 HEX.)

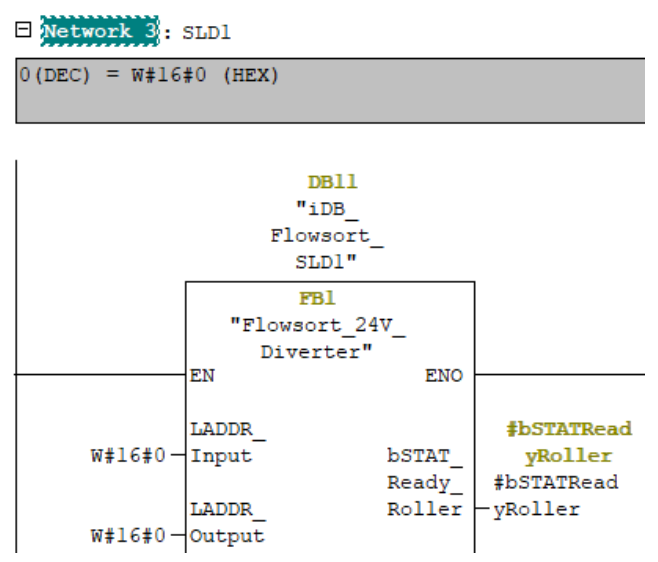

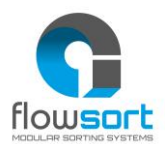

#### <span id="page-33-0"></span>**3.5.5 CONTROLLER LINK SOFTWARE TO HARDWARE (PROFINET CP-CARD)**

When a CP-card is used the data from the devices must be read and write by the PNIO\_RECV and PNIO SEND blocks from Siemens. With this function block all data from the CP-card is read and write.

The Adress from the PNIO\_Send/PNIO\_Receive function blocks can be read out in the Hardware configuration:

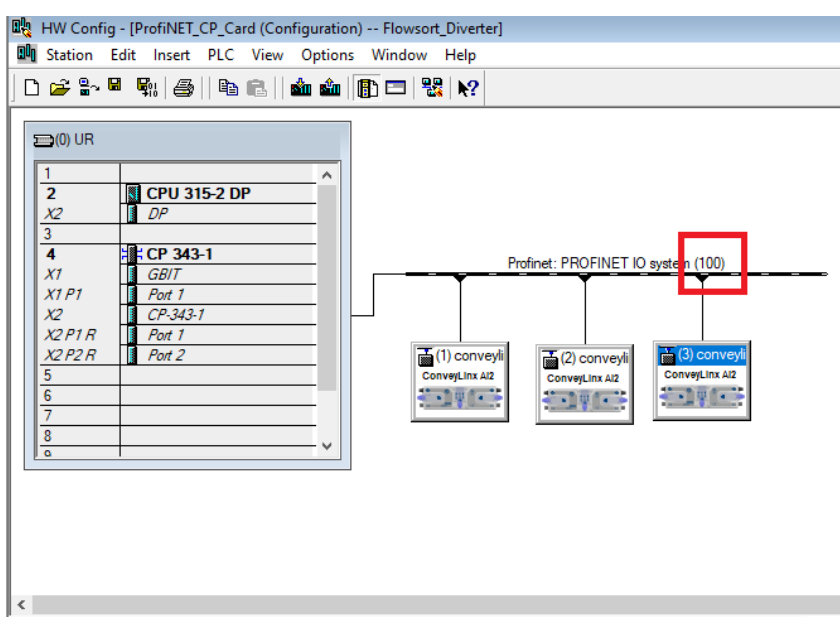

In this example the CPLADDR is **W#16#100**. Use Mode **B#16#0**. The LEN parameter depends on the number of Modules needs to be read out. 1 diverter needs 64 bytes, in this example 3 diverters are configured so 3x64 = **192 bytes**. The Data area for the data of the diverters is put at the RECV IO from the function block. This data area needs to be linked to the Flowsort Function block.

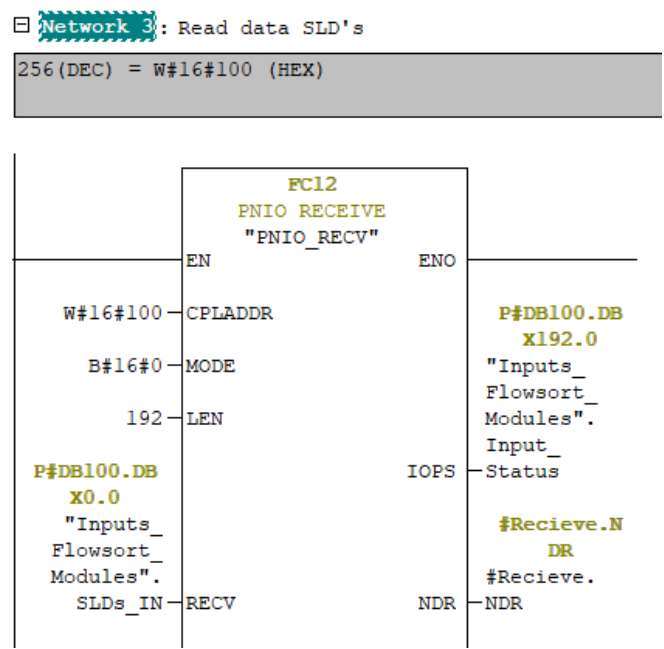

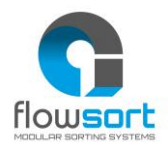

#### <span id="page-34-0"></span>**3.6 PROGRAM INTEGRATION FOR BECKHOFF TWINCAT V3.1.4024.0 OR HIGHER**

The Flowsort 24V Diverter can be controlled with a MotionLinx-Ai Controller or a Conveylinx-Ai2 controller. For the Conveylinx-Ai2 controller a ProfiNET IO Controller option must be added to the configuration.

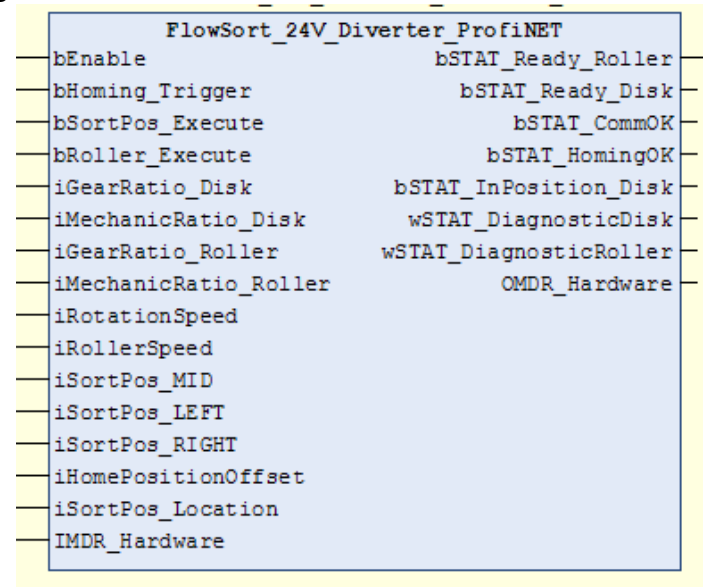

#### <span id="page-34-1"></span>**3.6.1 MOTIONLINX-AI CONTROLLER HARDWARE**

To integrate the Flowsort 24V Diverter in a Beckhoff Controller, first the ESI file of the controller must be downloaded. This can be done on the Pulserollers website: [https://pulseroller.com/downloads/.](https://pulseroller.com/downloads/) Go to Software and Firmware Downloads -> Plc Connectivity-> Plc- Ethercat ESI Files -> MOTIONLINX AI and download the file called: ESI

Now the ESI file must be placed into the installation folder of TwinCat. Normally this should be: *C:\TwinCAT\3.1\Config\Io\EtherCAT* . But can be different when TwinCAT is installed in another folder. Extract the ESI file and copy the XML file into this folder.

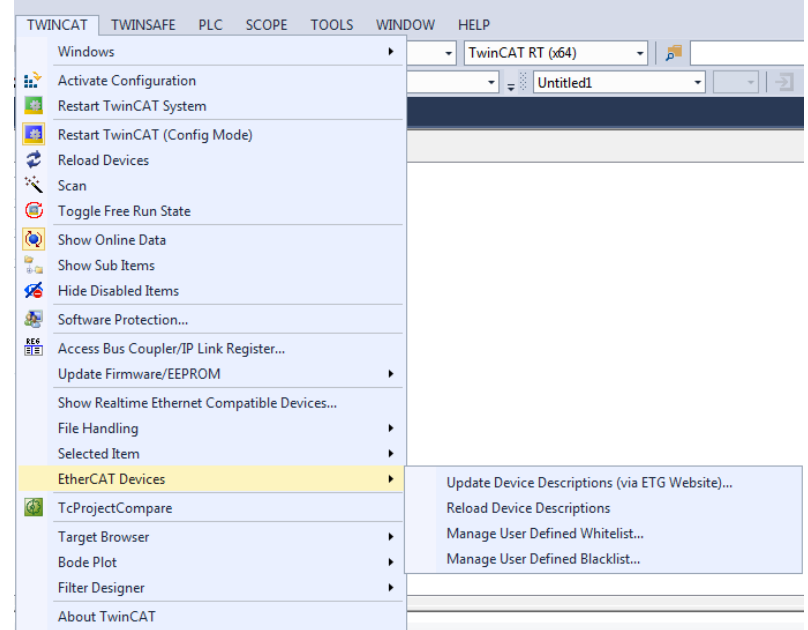

In the TwinCAT IDE now "Reload Device Descriptions" in TWINCAT under EtherCAT Devices.

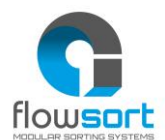

Now the MotionLinx-Ai controller can be added to the project. In the project under I/O -> Devices, go to the EtherCAT master at which the Motionlinx-Ai controller is connected to and then push insert. The following popup will be shown:

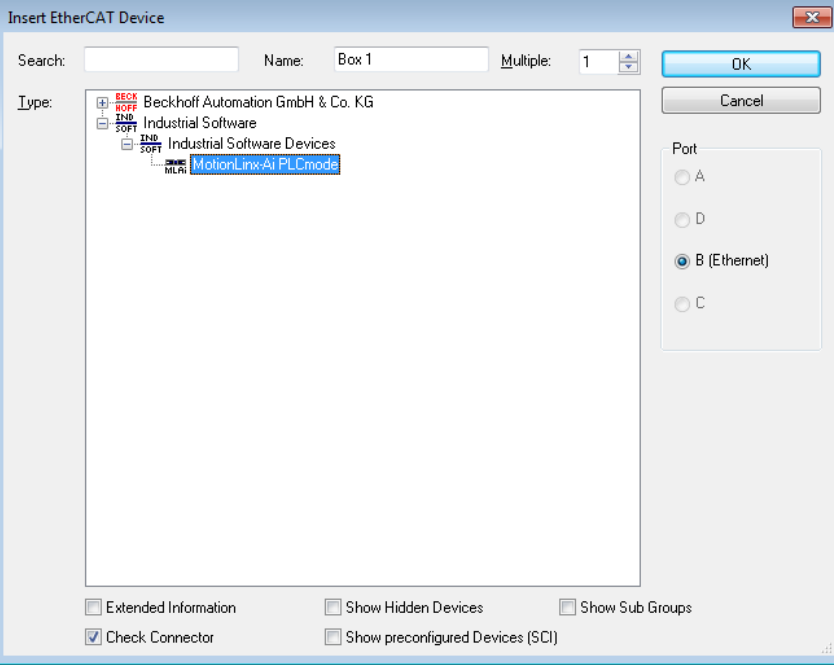

Select the MotionLinx-AI PLCmode and click OK. Now the MotionLinx-Ai Controller is added to the project. In the Solution Explorer the MotionLinx-Ai Controller is available with all the data.

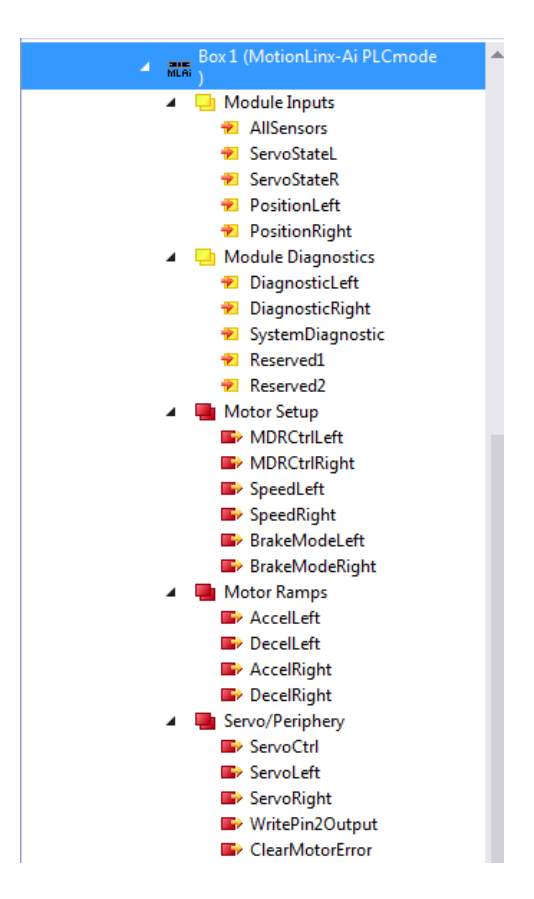

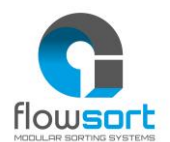

#### <span id="page-36-0"></span>**3.6.2 MOTIONLINX-AI CONTROLLER SOFTWARE**

In the Demo program, the following blocks are available. For the integration of the Flowsort function block, copy the FlowSort 24V Diverter EtherCAT and the ValueConvertion into the project.

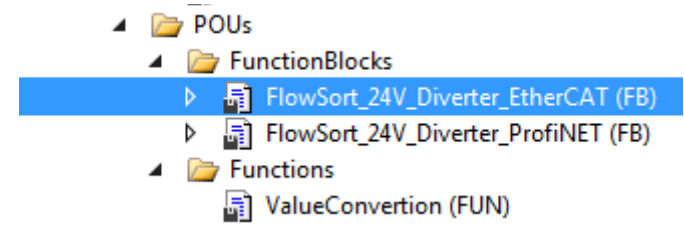

The Flowsort function block is freely accessible for the integrator to adapt. The example function block is divided in 12 parts.

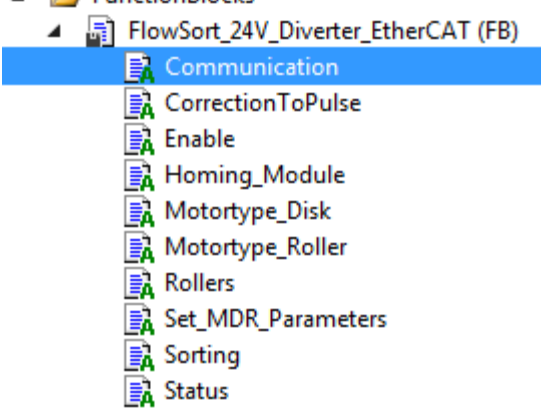

The **MotorType** Disk part scales the speed values from the disk from  $0 - 100\%$  to pulses to send to the controller

The **MotorType** Roller part scales the speed values from the rollers from  $0 - 100\%$  to pulses to send to the controller

The **set\_MDR\_Parameters** part sets some default settings to the controller

The **CorrectionToPulse** part recalculates the angles on the input of the functionblock to the value in pulses to send to the controller

The **Enable** part stops all the movements of the motors when the enable is not "TRUE".

The **Homing Module** part is a step program which makes the disks do a reference travel and set a new zero position.

The **Sorting** part is the part where the positioning of the disks is handled.

The **Rollers** part is where the starting and stopping of the rollers is handled.

The **Communication** part checks if the communication with the Conveylinx module is still online.

The **Status** part checks the status of the disk and the rollers and outputs them on the functionblock.

For the exact functioning of the function block, the example code is supported with comments on what certain parts of the code do. The code is just an example on how to start with the Flowsort diverter and is freely accessible for the integrator to adjust.

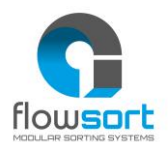

#### <span id="page-37-0"></span>**3.6.3 MOTIONLINX-AI CONTROLLER LINK SOFTWARE TO HARDWARE**

The link from the software to the hardware can be done directly or by a global variable. In the example project all "hardware" variables are firstly linked to a global variable, this variable is then linked to the input of the function block.

To link the variables directly, go to the controller and right-click on variable and click on change link. Here you can directly select the instance to which you want to attach the "hardware" variable to. In the table below the input/output variables with their "hardware" variable links are shown.

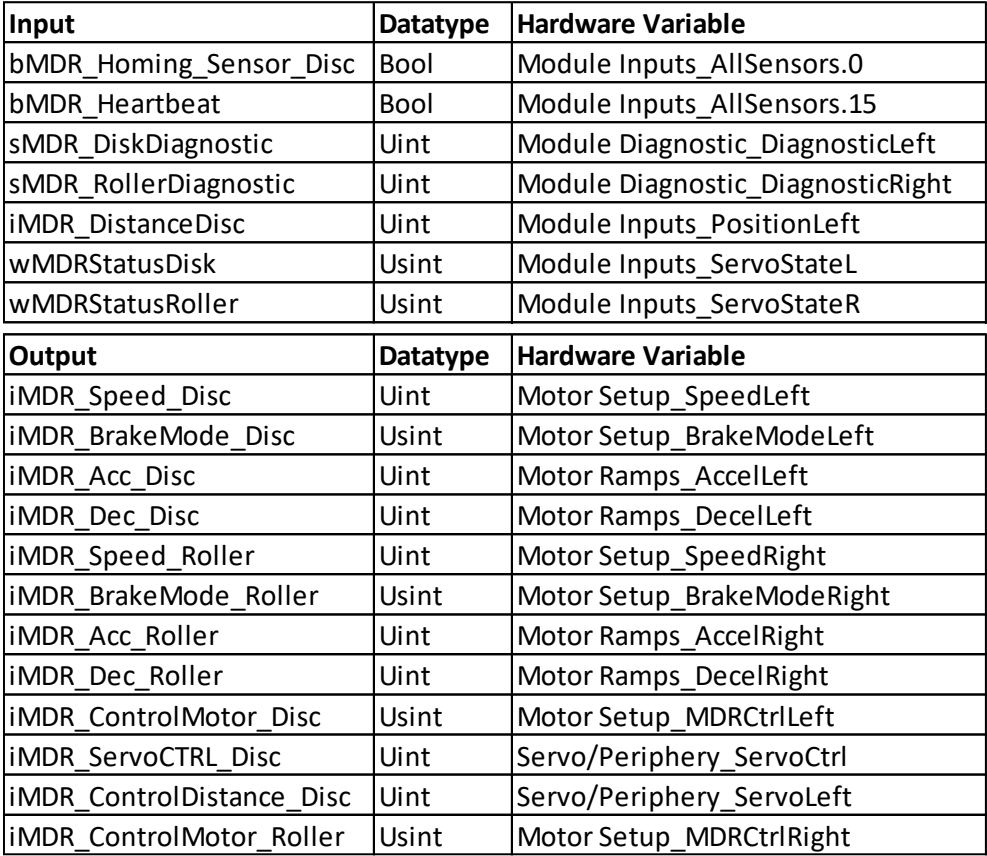

For the correct functioning of the function block it is mandatory that the variables are linked according to this table.

#### <span id="page-37-1"></span>**3.6.4 CONVEYLINX-AI2 CONTROLLER HARDWARE**

To integrate the Flowsort 24V Diverter in a Beckhoff Controller, , first the GSDML file of the controller must be downloaded. This can be done on the Pulserollers website: [https://pulseroller.com/downloads/.](https://pulseroller.com/downloads/) Go to Software And Firmware downloads -> PLC Connectivity -> PLC – ProfiNET GSDML files -> Conveylinx AI2 -> download the file called: GSDML.

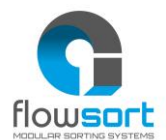

Now the ConveyLinx-Ai2 controller can be added to the project. In the project under I/O -> Devices, go to the ProfiNET master at which the Conveylinx-Ai2 controller is connected to and then push insert. The following popup will be shown:

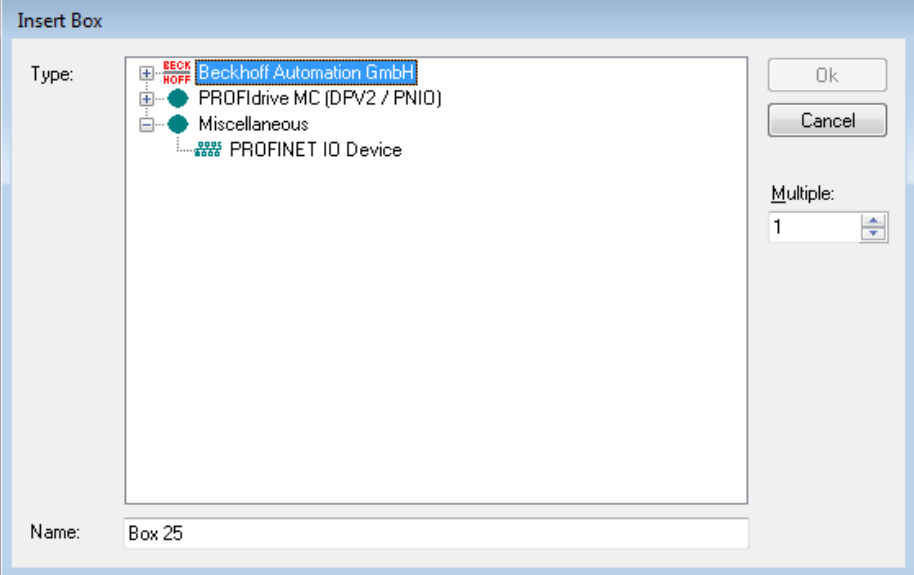

Select the PROFINET IO Device under miscellaneous and click OK. Now select the folder where the unpacked GSDML file is located. Select the .XML file and click Open. The following popup will be shown. Select the **ConveyLinx Ai in PLC mode** and click OK.

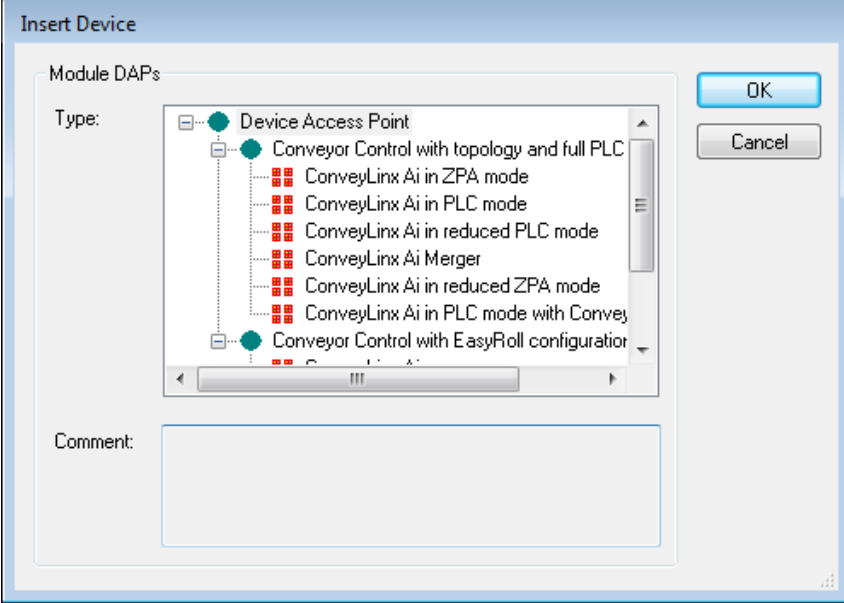

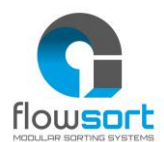

Now the Conveylinx-AI2 Controller is added to the project. In the Solution Explorer the Conveylinx-AI2 Controller is available with all the data. The data is available in the API as an Array of 64 Bytes.

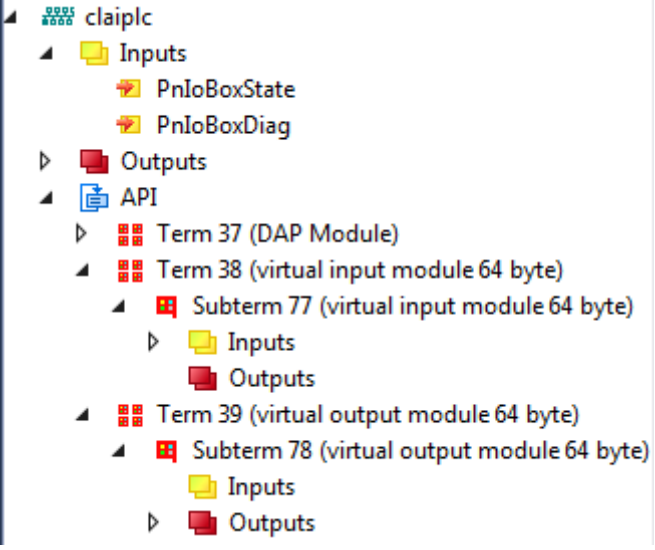

Make sure that the checkbox **Swap LOBYTE and HIBYTE** is checked! This can be found under the controller -> API -> Term (Virtual input module 64 byte) -> Inputs -> Inputs. Double click on the Inputs and go to the tab "Flags". Check the checkbox **Swap LOBYTE and HIBYTE.** Do this also for the outputs!

Under the API go to Term (DAP Module) and go to the Subterm (ConveyLinx AI in PLC mode). Go to the tab "Parametrize Module".

The following Module parameters must be set in the properties of the Conveylinx-AI2.

Left side Motor mode -> ECO Mode

Left side Brake mode -> Servo brake method

Right side\_Motor mode -> ECO mode

Right side\_Brake mode -> Normal brake method

The speeds and ramps are send in the program so it is not necessary to set the speed in the configuration of the controller. The values used here are only used after a communication failure as "initial values".

#### <span id="page-39-0"></span>**3.6.5 CONVEYLINX-AI2 CONTROLLER SOFTWARE**

In the Demo program, the following blocks are available. For the integration of the Flowsort function block, copy the FlowSort 24V Diverter ProfiNET and the ValueConvertion into the project.

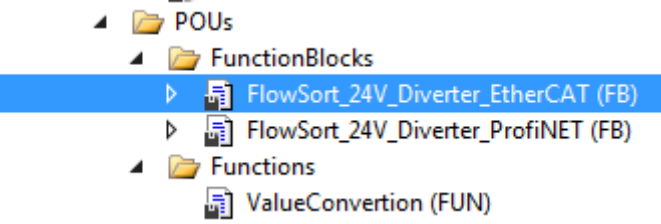

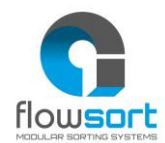

Also copy the data unit types from the Demo program to the project:

 $\triangle$  DUTs ▲ **D** CLXAiPLC IN 念 AllSensors (STRUCT) 念 Convey\_stop\_status (STRUCT) art LeftMDRDiagnostic (STRUCT) 念 RightMDRDiagnostic (STRUCT) 念 SensorDetect (STRUCT) ▲ 2 CLXAiPLC\_OUT **合** LeftMDRasDIO (STRUCT) **合** LeftMDRControl (STRUCT) 合は RightMDRasDIO (STRUCT) aは RightMDRControl (STRUCT) art SensorPolarity (STRUCT) dt SensorPortsDO (STRUCT) art CLXAiPLC\_IN (STRUCT) at CLXAiPLC\_OUT (STRUCT)

The Flowsort function block is freely accessible for the integrator to adapt. The example function block is divided in 12 parts.

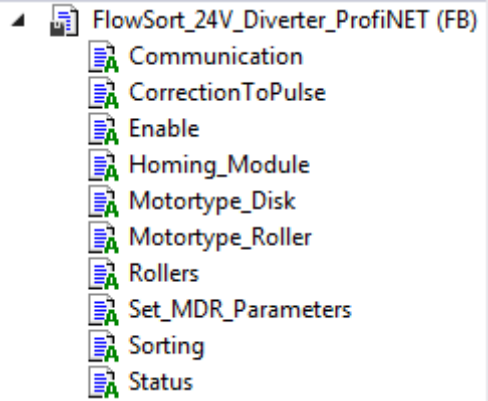

The **MotorType** Disk part scales the speed values from the disk from  $0 - 100\%$  to pulses to send to the controller

The **MotorType\_Roller** part scales the speed values from the rollers from 0 – 100% to pulses to send to the controller

The **set\_MDR\_Parameters** part sets some default settings to the controller

The **CorrectionToPulse** part recalculates the angles on the input of the functionblock to the value in pulses to send to the controller

The **Enable** part stops all the movements of the motors when the enable is not "TRUE".

The **Homing Module** part is a step program which makes the disks do a reference travel and set a new zero position.

The **Sorting** part is the part where the positioning of the disks is handled.

The **Rollers** part is where the starting and stopping of the rollers is handled.

The **Communication** part checks if the communication with the Conveylinx module is still online.

The **Status** part checks the status of the disk and the rollers and outputs them on the functionblock.

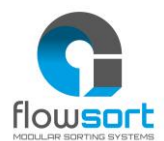

For the exact functioning of the function block, the example code is supported with comments on what certain parts of the code do. The code is just an example on how to start with the Flowsort diverter and is freely accessible for the integrator to adjust.

#### <span id="page-41-0"></span>**3.6.6 CONVEYLINX-AI2 CONTROLLER LINK SOFTWARE TO HARDWARE**

The link from the software to the hardware can be done directly or by a global variable. In the example project all "hardware" variables are firstly linked to a global variable, this variable is then linked to the input of the function block.

To link the variables directly, go to the controller and right-click on variable and click on change link. Here you can directly select the instance to which you want to attach the "hardware" variable to. The array of 64 Bytes in the hardware can be linked directly to the data unit type's CLXAiPLC IN and CLXAiPLC Out while they are the same size.

For the linking make sure the checkbox "Matching Size" in "Show Variable Types" is checked. Then all the instances of the Function block will be shown. Link the Inputs and the Outputs to the function block.

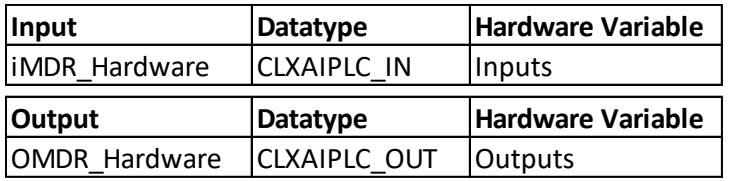

Make sure that the checkbox **Swap LOBYTE and HIBYTE** is checked! This can be found under the controller -> API -> Term (Virtual input module 64 byte) -> Inputs -> Inputs. Double click on the Inputs and go to the tab "Flags". Do this also for the outputs!

For the correct functioning of the function block it is mandatory that the variables are linked according to this table.

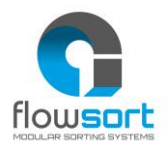

#### <span id="page-42-0"></span>**3.7 PROGRAM INTEGRATION FOR ALLEN BRADLEY STUDIO 5000 V32 OR HIGHER**

For the use of the Flowsort 24V Diverter with a Allen Bradley CompactLogix/ControlLogix, follow the steps described below.

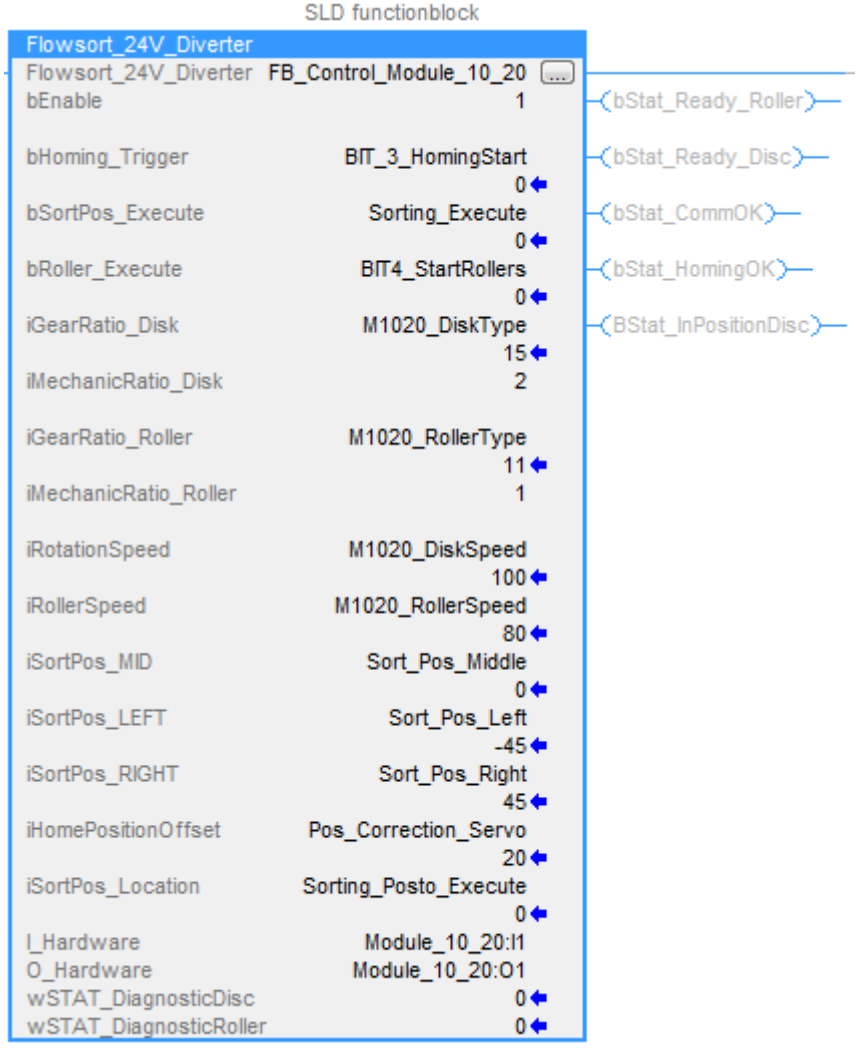

#### <span id="page-42-1"></span>**3.7.1 HARDWARE**

To integrate the Flowsort 24V Diverter in a CompactLogix or ControlLogix Controller, first the EDS file of the controller must be downloaded. This can be done on the Pulserollers website: [https://pulseroller.com/downloads/.](https://pulseroller.com/downloads/) Go to Software and Firmware Downloads -> PLC Connectivity -> PLC – Ethernet IP Files -> Conveylinx AI2 -> Latest, and Download the file: EDS & AOI Vx x

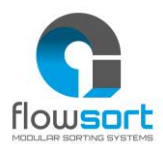

Now the EDS file must be imported into the project. This can be done in the Tools menu of the Logix Designer under EDS Hardware Installation Tool. The Following Popup will be shown:

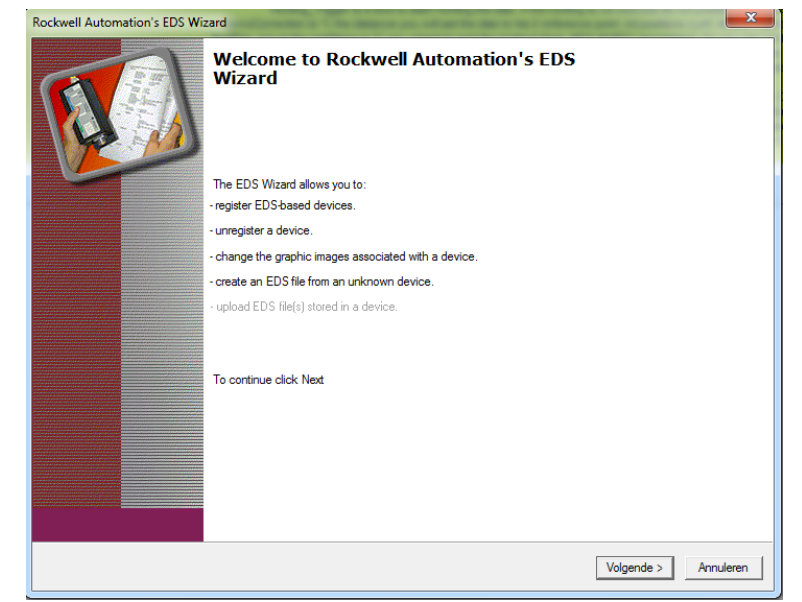

Click Next in this Popup. In the next window Select "**Register an EDS file**" and click next. In the next window select "**Register a single file**" and Browse to the directory where the unpacked EDS file is located and click Open. When the directory is chosen click next. When the path was OK the Installation Test Result will be good. Again click next in this popup. In the following popup it is possible to edit the image of the module. This is not necessary. Again click next in this window. In The final Task summary an overview is shown of the files that are going to be registered:

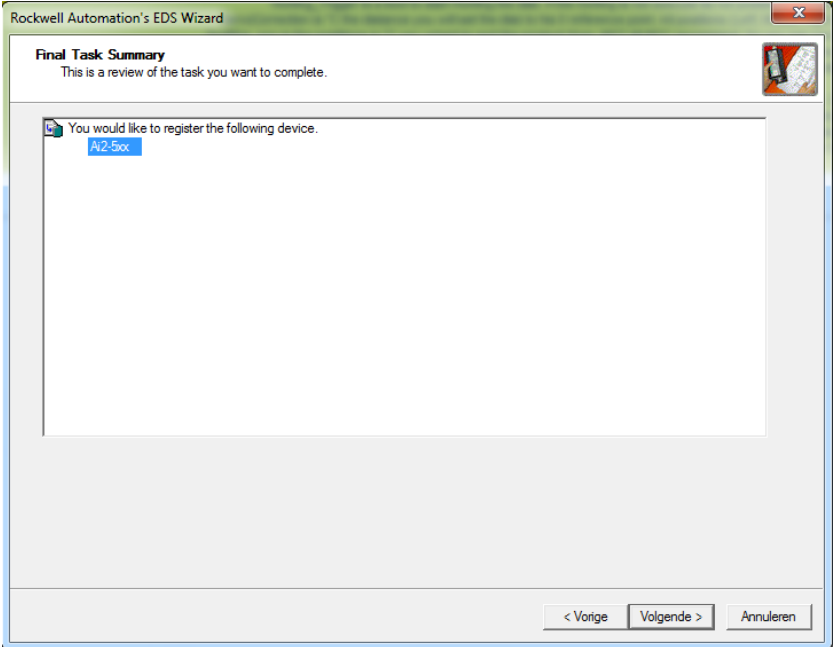

Again click next. After this a confirmation of the successfully registered EDS file will popup. Click Finish to complete the procedure.

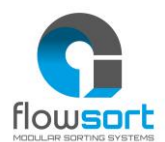

The Controller is now available to add to the ethernet/IP network. Click on the Ethernet/IP network where the Motionlinx controller is going to be connected to and click "**New Module**" In the following popup the Conveylinx module can be searched:

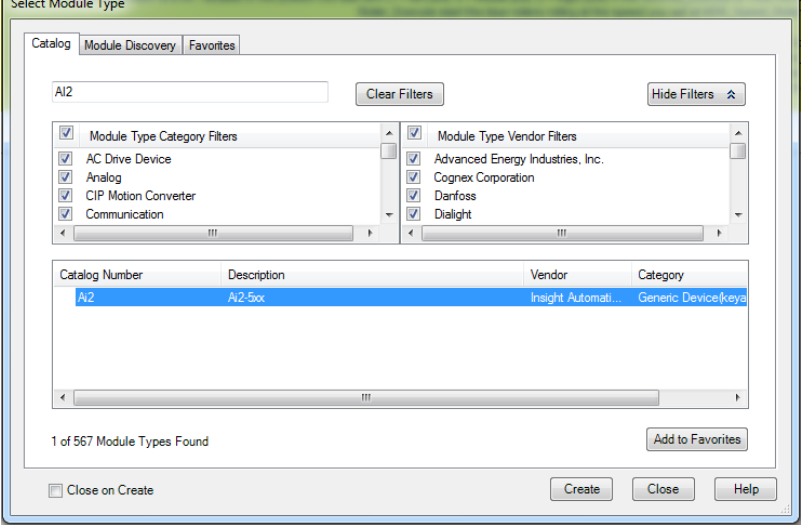

Choose the **AI2** and click on **Create**. The "New Module" popup will be shown. Here the name and IP address can be set by the integrators wishes.

Now the correct connection parameters need to be set. This can be done in the module definition window, click **Change.** In the window Module Definition that will popup the connection needs to be "**PLCIO**". The Sizes of the input and output are defined by the connection. However the Type needs to be changed to "**INT**". For the integrator it is possible to set a tag suffix to the hardware.

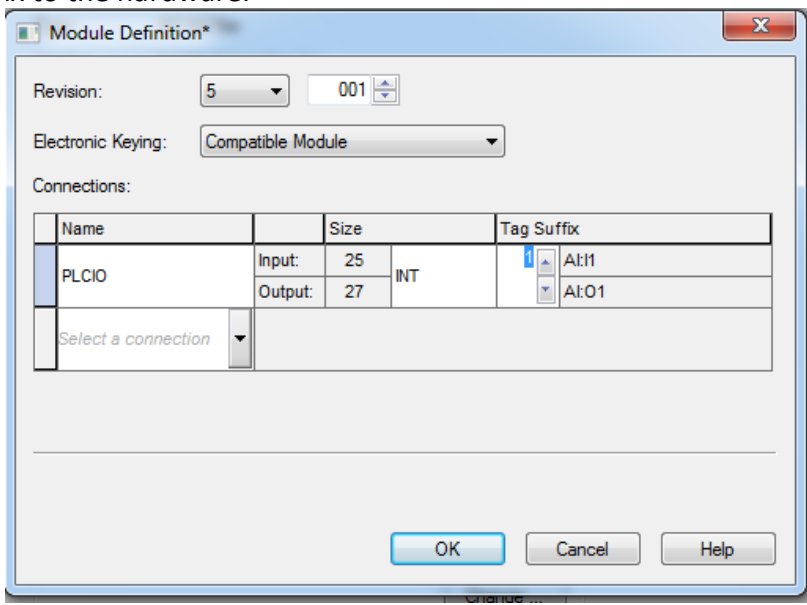

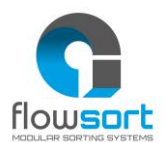

When the settings are correct, click **OK**. A Confirmation popup will be shown that the module definitions will be changed, Click **Yes.** In the New Module popup also Click **OK**. Now the module is available in the I/O configuration.

 $\triangleq \frac{P}{24}$  A2, Ethernet 5069-L306ER FlowSort\_DemoSetup **MAN AI2 Module 10\_20** 

#### <span id="page-45-0"></span>**3.7.2 SOFTWARE**

In the Demo program, the following blocks are available. For the integration of the Flowsort function block, copy the Add-On Instructions folder to the project.

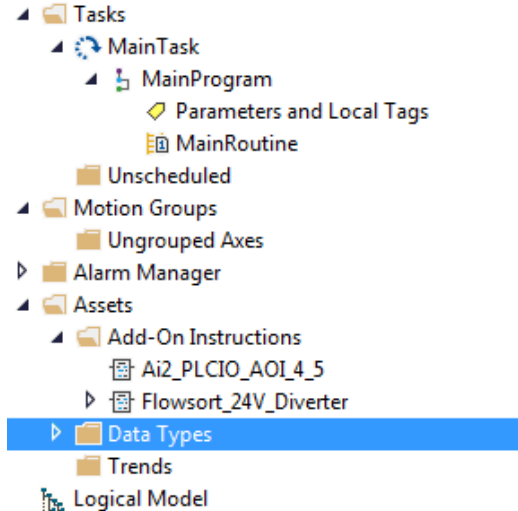

The In/Output datatype of the Function block will be automatically generated when the module is add in the hardware.

The Flowsort function block is freely accessible for the integrator to adapt. The example function block is divided in 11 parts.

> $\overline{3}$ 国(Get Data) 6 **□(MotorType\_Disk)**  $\overline{7}$ 50 51 国(MotorType Roller) 88 89 国(Set MDR Parameters) 97 98 国(CorrectionToPulse) 106 107 国(Enable) 118 国(Homing Module) 119 224 225 国(Sorting) 265 266 国(Rollers) 272 国(Communication) 273 283 284 国(Status)

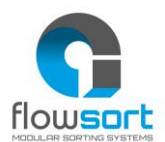

The **Get Data** parts reads out the data from the Ethernet/IP Device with the given Hardware data and convert the data to values.

The **MotorType** Disk part scales the speed values from the disk from  $0 - 100\%$  to pulses to send to the controller

The **MotorType** Roller part scales the speed values from the rollers from  $0 - 100\%$  to pulses to send to the controller

The **set\_MDR\_Parameters** part sets some default settings to the controller

The **CorrectionToPulse** part recalculates the angles on the input of the functionblock to the value in pulses to send to the controller

The **Enable** part stops all the movements of the motors when the enable is not "TRUE". The **Homing Module** part is a step program which makes the disks do a reference travel and set a new zero position.

The **Sorting** part is the part where the positioning of the disks is handled.

The **Rollers** part is where the starting and stopping of the rollers is handled.

The **Communication** part checks if the communication with the Conveylinx module is still online.

The **Status** part checks the status of the disk and the rollers and outputs them on the functionblock.

For the exact functioning of the function block, the example code is supported with comments on what certain parts of the code do. The code is just an example on how to start with the Flowsort diverter and is freely accessible for the integrator to adjust.

#### <span id="page-46-0"></span>**3.7.3 CONTROLLER LINK SOFTWARE TO HARDWARE**

The link from the software to the hardware can be done by double clicking on the "I\_hardware" or "O\_hardware". A Dropdown menu appears.

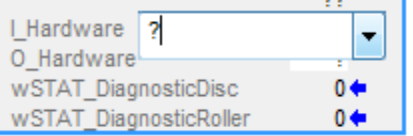

Click on the arrow and a popup will appear where the "hardware" module can be selected.  $\mathbf{F}$  Enter Name Fil Show: All Tags

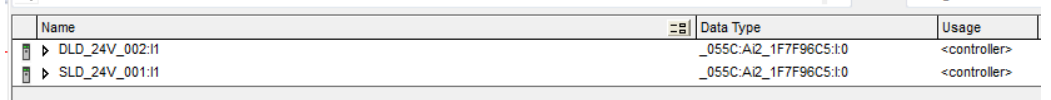

Select the module that needs to be linked to the function block. Do the same for the "O\_Hardware" parameter.

Now the function block is linked to the module in the hardware configuration.

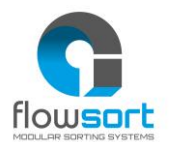

#### <span id="page-47-0"></span>**3.8 PROGRAM INTEGRATION FOR OMRON SYSMAC STUDIO 1.40.0 OR HIGHER**

For the use of the Flowsort 24V Diverter with a Omron CPU Unit, follow the steps described below.

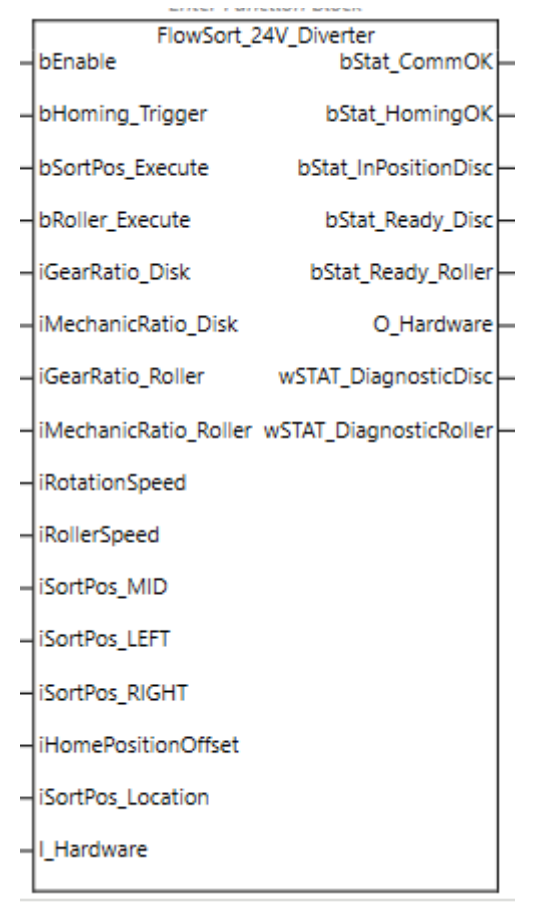

#### <span id="page-47-1"></span>**3.8.1 HARDWARE AND LINK TO SOFTWARE**

To integrate the Flowsort 24V Diverter in a Omron Controller with Sysmac Studio, first the EDS file of the controller must be downloaded. This can be done on the Pulserollers website: [https://pulseroller.com/downloads/.](https://pulseroller.com/downloads/) Go to Software and Firmware Downloads -> PLC Connectivity -> PLC – Ethernet IP Files -> Conveylinx AI2 -> Latest, and Download the file: EDS & AOI Vx x

Now the EDS file must be placed into the installation folder of Sysmac Studio. Normally this should be:

*C:\Program Files (x86)\OMRON\Sysmac Studio\IODeviceProfiles\EipConnection\Eds* . But can be different when Sysmac Studio is installed in another folder. Extract the Zip file and copy the EDS file into this folder.

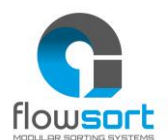

In the Multiview Explorer go to Programming -> Data -> Global Variables. In this window create an Input variable with datatype **ARRAY[0..24] OF INT** and an Output variable with datatype **ARRAY[0..26] OF INT**.

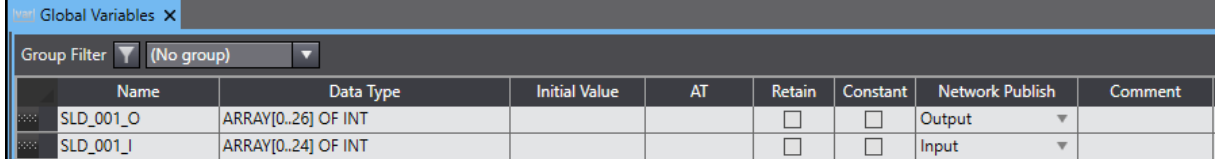

Open the Ethernet/IP connection settings via Tools -> Ethernet/IP connection settings. In the window that opens select the Ethernet/IP Device at which you want to connect the Diverter to. Right-click on the device and click "**edit**".

In the opened Ethernet/IP connection settings window, Click on "**Registration All**". In the opened window select the In and Output tags you want to register, and click "**Register**".

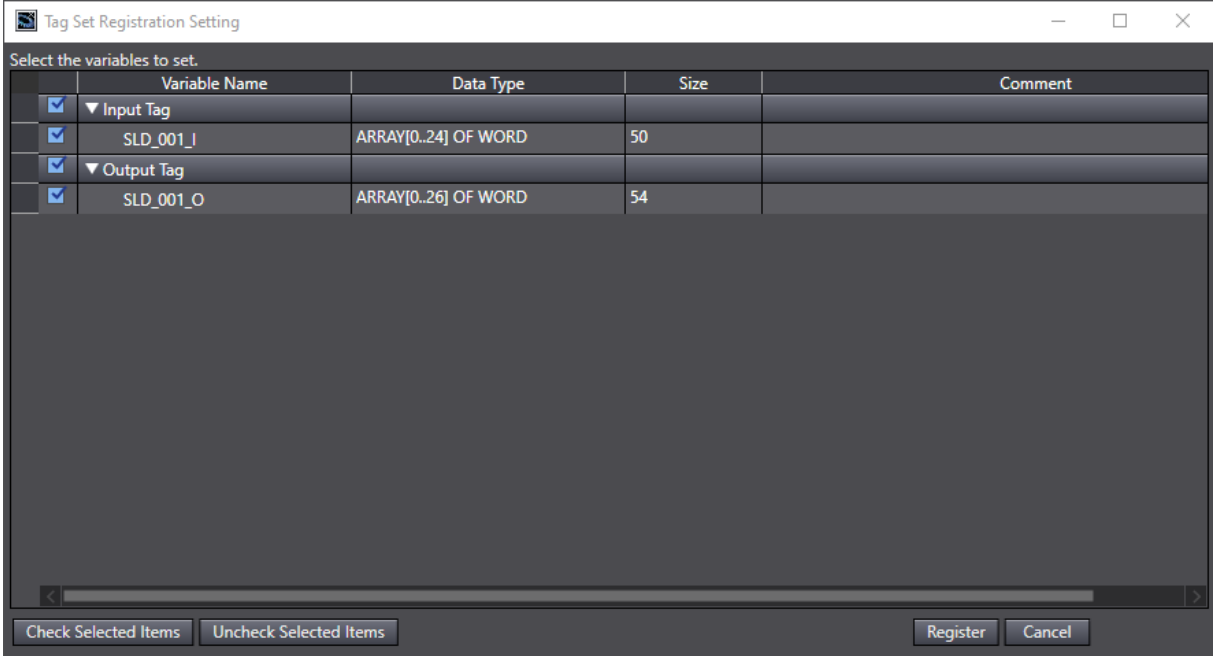

Now the tags are registered. Now go to the Connection window in the Ethernet/IP connection settings window.

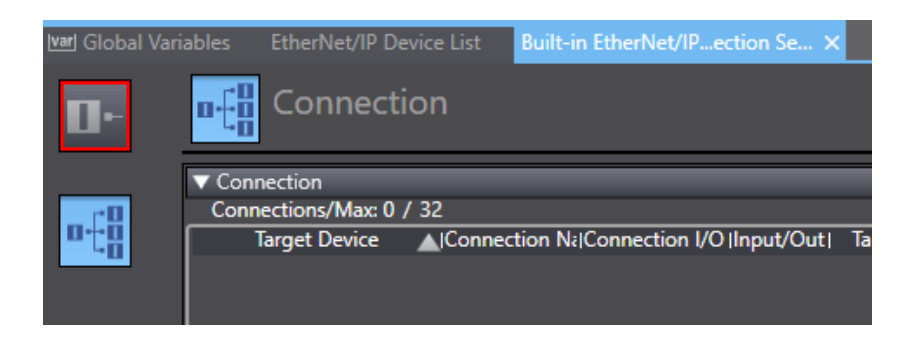

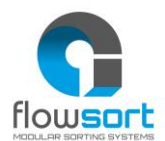

In the Connection window at the right hand side the toolbox is located. In this window click on the "**+**" to add a new target device. In the window fill in the Node address of the Diverter and select the model name and revision. The model name should be:

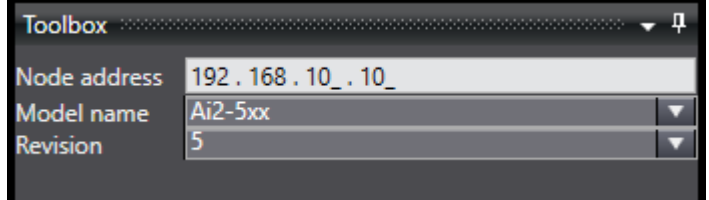

When the settings are filled in correctly click "Add" at the bottom of the toolbox.

Now the target device is added in the toolbox. Drag and drop the device in the connections table.

As Connection I/O Select "**PLCIO**" as target variable select **107** for the Input and **108** for the Output. As Originator Variable select the Tag sets that are registered. When all the settings are filled in correctly everything will have a light blue color. When a setting is pink that means that the setting is not correct.

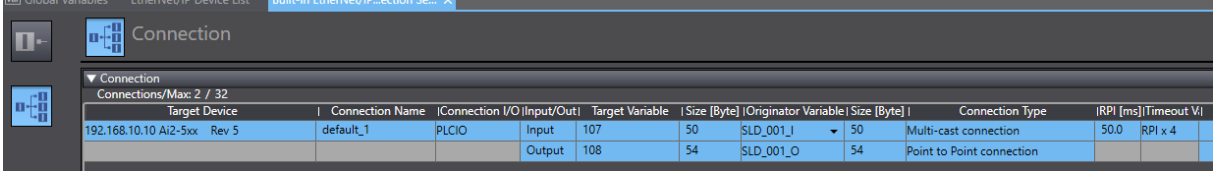

Now the connection is configured and linked to the software. Make sure the Node address (IP) is correctly configured on the controller of the diverter.

#### <span id="page-49-0"></span>**3.8.2 SOFTWARE**

In the Demo program, the following blocks are available. For the integration of the Flowsort function block, copy the Function blocks from the example project to the project.

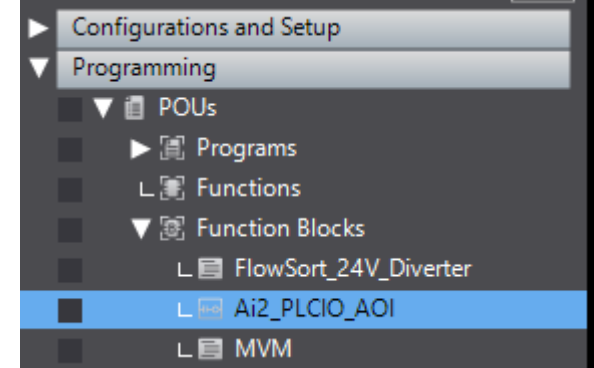

#### Also copy the datatypes structures from the example project to the project.

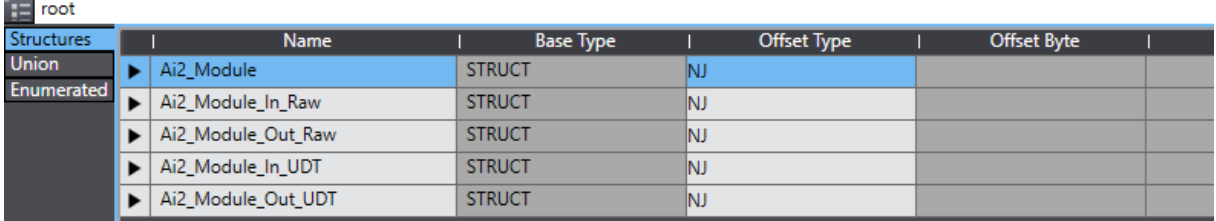

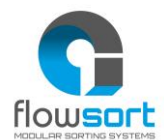

The Flowsort function block is freely accessible for the integrator to adapt. The example function block is divided in 11 parts.

```
// Flowsort by 24V Diverter Function Block
  1
     // Release 03/03/2021 V2.1
  \overline{2}3
    // Get/Send Data
  \overline{a}5 国F AlwaysOn THEN...
10// MotorType_Disk
11
12 国F AlwaysOn THEN...
56
     // MotorType_Roller
57
58 国F AlwaysOn THEN...
98// Set_MDR_Parameters
99
100 F AlwaysOn THEN...
106
     //CorrectionToPulse
107
108
    E F AlwaysOn THEN...
116
117
     //Enable
118 F NOT bEnable THEN...
126
127
     // Homing Module
128 F AlwaysOn THEN...
225
     // Sorting
226
    E F AlwaysOn THEN...
227
265
     // Rollers
266
267 国F AlwaysOn THEN...
271
     // Commuication
272
273
   国F AlwaysOn THEN...
279
    // Status
280
281 国F AlwaysOn THEN...
```
The **Get/Send Data** parts reads out the data from the Ethernet/IP Device and sends the data to the Ethernet/IP device with the given Hardware data and convert the data to values . The **MotorType\_Disk** part scales the speed values from the disk from 0 – 100% to pulses to send to the controller

The **MotorType\_Roller** part scales the speed values from the rollers from 0 – 100% to pulses to send to the controller

The **set\_MDR\_Parameters** part sets some default settings to the controller

The **CorrectionToPulse** part recalculates the angles on the input of the function block to the value in pulses to send to the controller

The **Enable** part stops all the movements of the motors when the enable is not "TRUE".

The **Homing Module** part is a step program which makes the disks do a reference travel and set a new zero position.

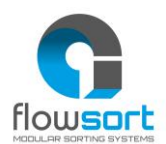

The **Sorting** part is the part where the positioning of the disks is handled.

The **Rollers** part is where the starting and stopping of the rollers is handled.

The **Communication** part checks if the communication with the Conveylinx-Ai2 module is still online.

The **Status** part checks the status of the disk and the rollers and outputs them on the function block.

For the exact functioning of the function block, the example code is supported with comments on what certain parts of the code do. The code is just an example on how to start with the Flowsort diverter and is freely accessible for the integrator to adjust.

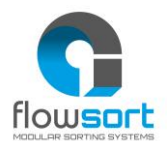

#### <span id="page-52-0"></span>**3.9 PROGRAM INTEGRATION FOR MITSUBISHI GX WORKS 2 OR HIGHER**

For the use of the Flowsort 24V Diverter with a Mitsubishi Q Series Controller via Modbus, follow the steps described below.

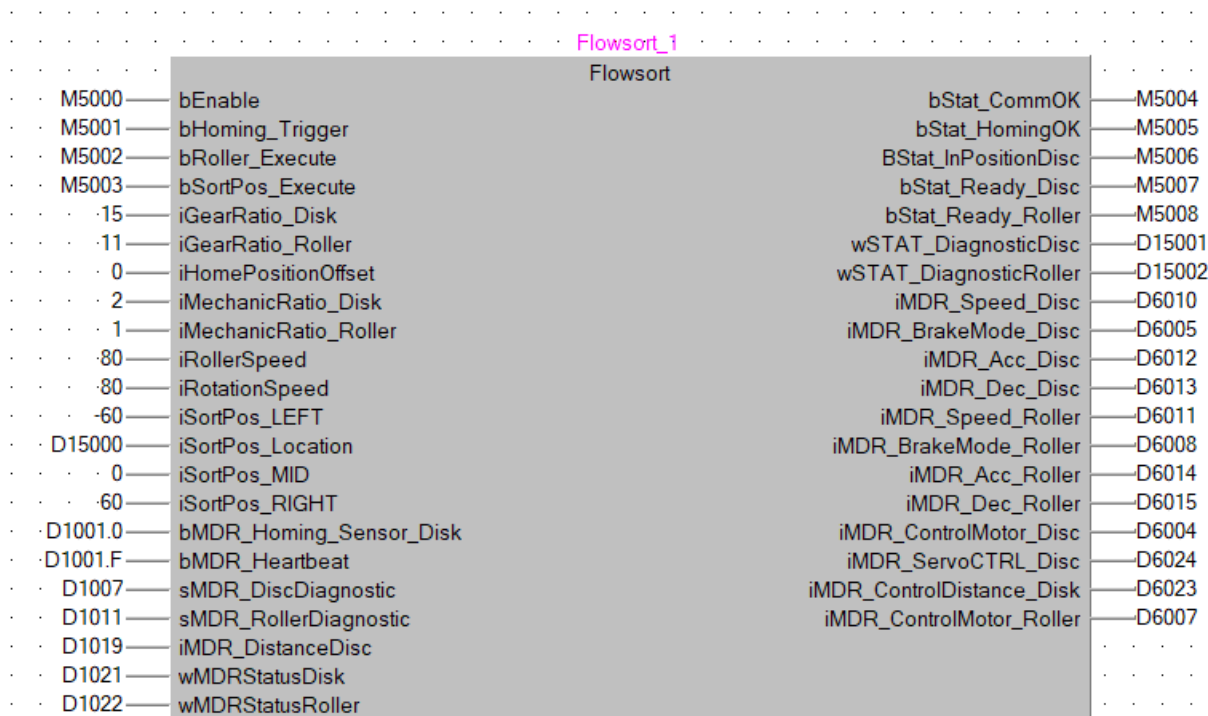

#### <span id="page-52-1"></span>**3.9.1 HARDWARE**

To integrate the Flowsort 24V Diverter in a Mitsubishi Q-Series Controller via modbus the following settings should be configured (in this example we used a QJ71MT91 card). The settings can be configured under the Intelligent Function Module in the project tree.<br> $\frac{1}{2}$  Intelligent Function Module

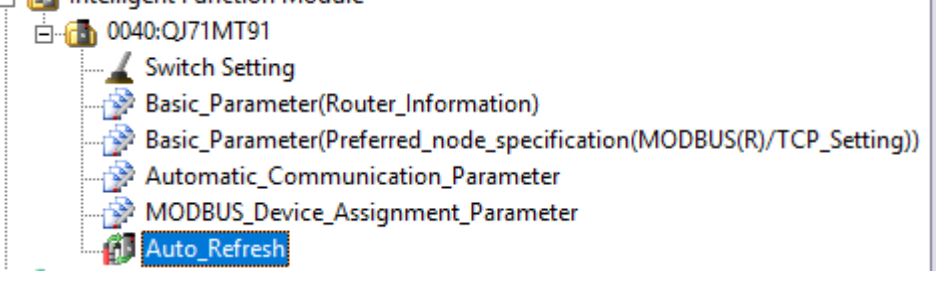

The Basic\_Parameters (Preferred\_node\_specification) should be configured as follows:

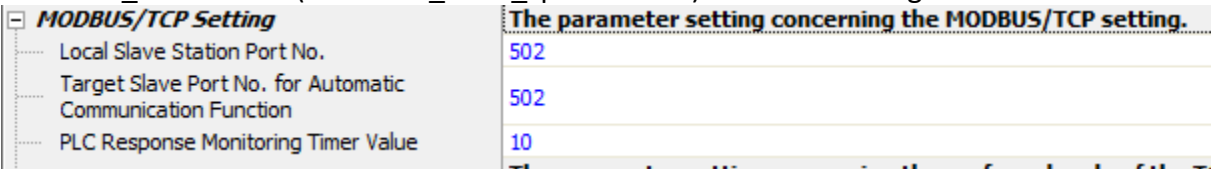

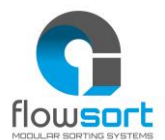

Then the automatic Communication Parameters should be configured as follows (per Device):

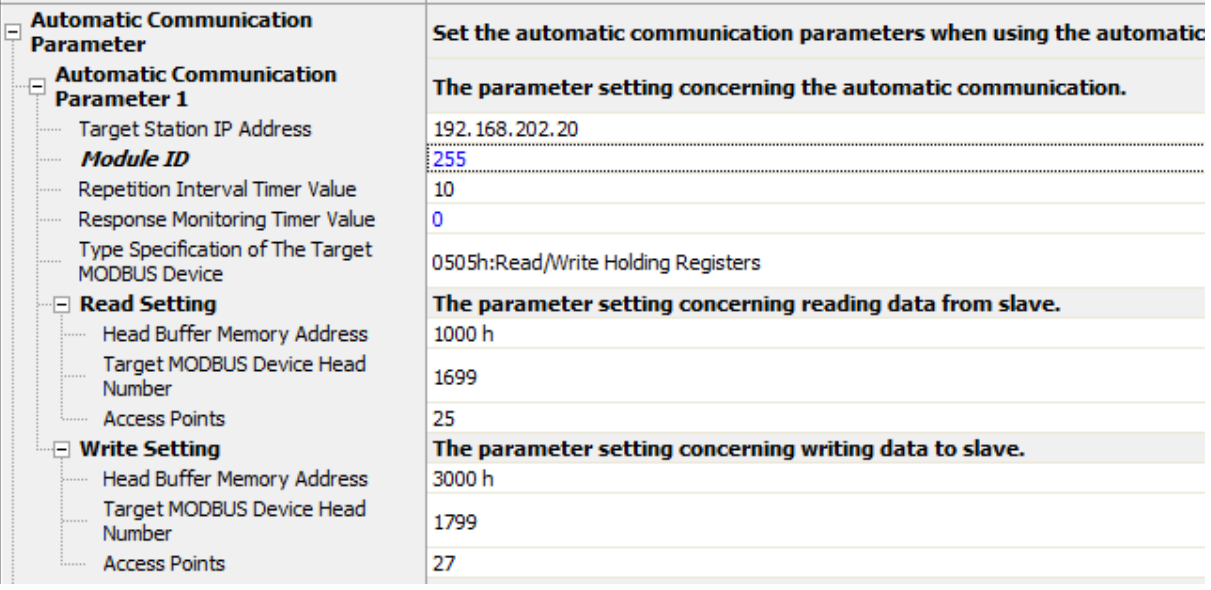

The IP-adress of the device depends on the configuration of the conveylinx module. The type specification of the Target Modbus device must be **0505h.** The Head Buffer memory address of the Read settings and write settings can be set customer specific these are the memory addresses in the PLC buffer where the modbus data will be stored. This address must be unique within the Automatic Communication Parameters. This Adress is not the address that is used in the PLC! This address is in the Auto Refresh parameter which is explained later. The Target MODBUS Device Head Number must be **1699** for the Read settings and **1799** for the Write settings. This is the address of the Modbus holding registers in the Conveylinx module. The Access Points for the Read settings must be **25**, and for the write settings this must be **27**. These are the number of registers that are read/written in the Conveylinx module.

For adding more Conveylinx modules the same parameters with a different IP-Address and with different Head Buffer memory addresses.

#### <span id="page-53-0"></span>**3.9.2 CONTROLLER LINK SOFTWARE TO HARDWARE RECEIVE DATA**

The Auto Refresh settings are customer specific:

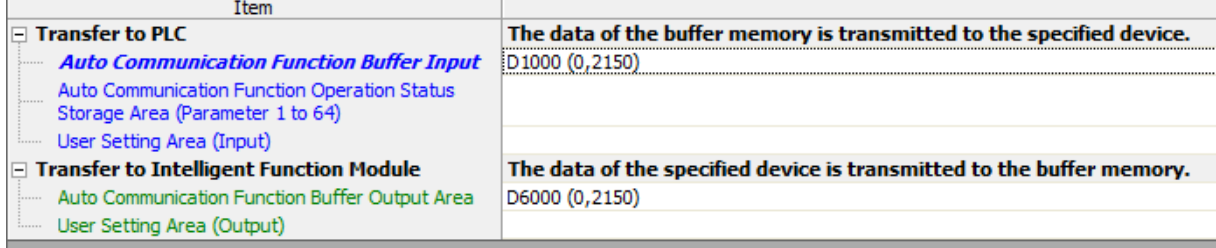

This means that the data configured in de Function Buffer Input is stored from PLC-address D1000 till address D3150 (these are the data read from the Conveylinx modules). The data configured in the Function Buffer Output is stored from PLC-address D6000 till address D8150 (these are the data that is written to the Conveylinx modules).

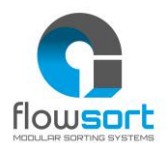

#### <span id="page-54-0"></span>**3.9.3 SOFTWARE**

In the Demo program, the following blocks are available. For the integration of the Flowsort function block, copy the Flowsort function block to the project.

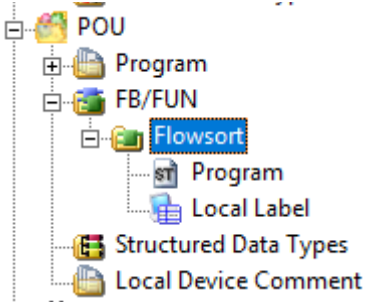

The Flowsort function block is freely accessible for the integrator to adapt. The example function block is divided in 12 parts.

The **MotorType** Disk part scales the speed values from the disk from  $0 - 100\%$  to pulses to send to the controller

The **MotorType** Roller part scales the speed values from the rollers from  $0 - 100\%$  to pulses to send to the controller

The **set\_MDR\_Parameters** part sets some default settings to the controller

The **CorrectionToPulse** part recalculates the angles on the input of the functionblock to the value in pulses to send to the controller

The **Enable** part stops all the movements of the motors when the enable is not "TRUE". The **Homing Module** part is a step program which makes the disks do a reference travel and set a new zero position.

The **Sorting** part is the part where the positioning of the disks is handled.

The **Rollers** part is where the starting and stopping of the rollers is handled.

The **Communication** part checks if the communication with the Conveylinx module is still online.

The **Status** part checks the status of the disk and the rollers and outputs them on the functionblock.

For the exact functioning of the function block, the example code is supported with comments on what certain parts of the code do. The code is just an example on how to start with the Flowsort diverter and is freely accessible for the integrator to adjust.

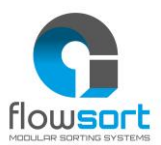

#### **APPENDIX A – UPDATING THE FIRMWARE**

<span id="page-55-0"></span>Flowsort has improved the movements of the controls in multiple ways. One of them is that the firmware for the Conveylinx-Ai2 controller is created especially for our 24V diverters. Along with the supplier of the controllers, Flowsort has developed a special firmware which will improve the start and stop movements of the discs.

The controllers on the diverters with the old firmware need to be upgraded manually. The new firmware has to be upgraded by the EasyRoll program. This can be done for the complete line of controller in a sequence or for one single separate controller. To upgrade the firmware, follow the following steps.

#### **Step 1:**

Download and open the EasyRoll program. It can be downloaded on the website of the supplier of the controllers: [https://www.pulseroller.com/downloads.](https://www.pulseroller.com/downloads) Go to SOFTWARE AND FIRMWARE DOWNLOADS -> FIRMWARE -> CONVEYLINX AI2 -> LATEST VERSION, Download the file: ConveyLinxAi x x x

Download the Flowsort firmware here or ask the Flowsort team for the newest files: [https://www.flow-sort.com/images/files/downloads/ConveyLinxAI\\_5\\_6\\_2-FLOWSORT.bin](https://www.flow-sort.com/images/files/downloads/ConveyLinxAI_5_6_2-FLOWSORT.bin)

#### **Step 2:**

Make a connection to the controllers by typing in the IP-address of the controller. Click on refresh to get the controller alive.

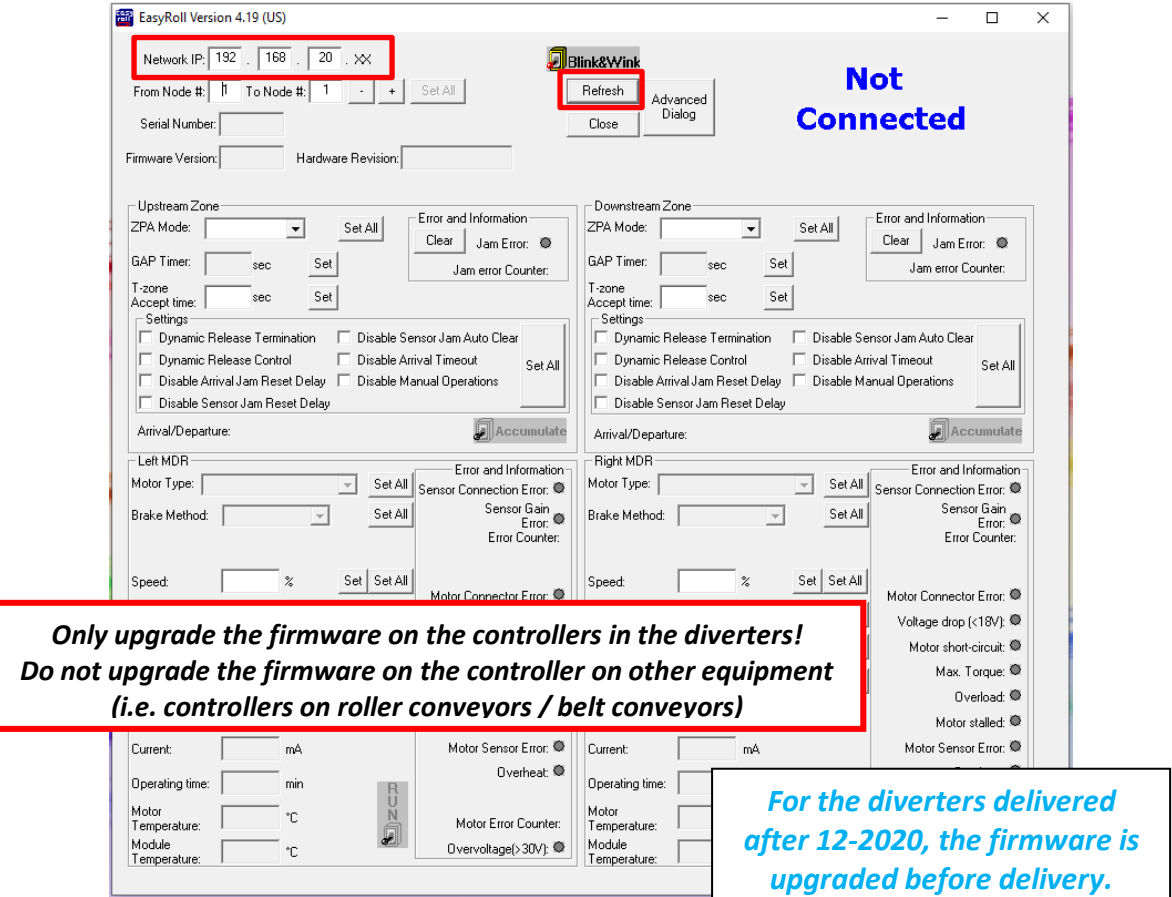

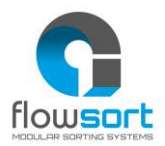

#### **Step 3:**

Click on Advanced Dialog, a new window will open. Go to the Upgrade tab. Click on Browse…

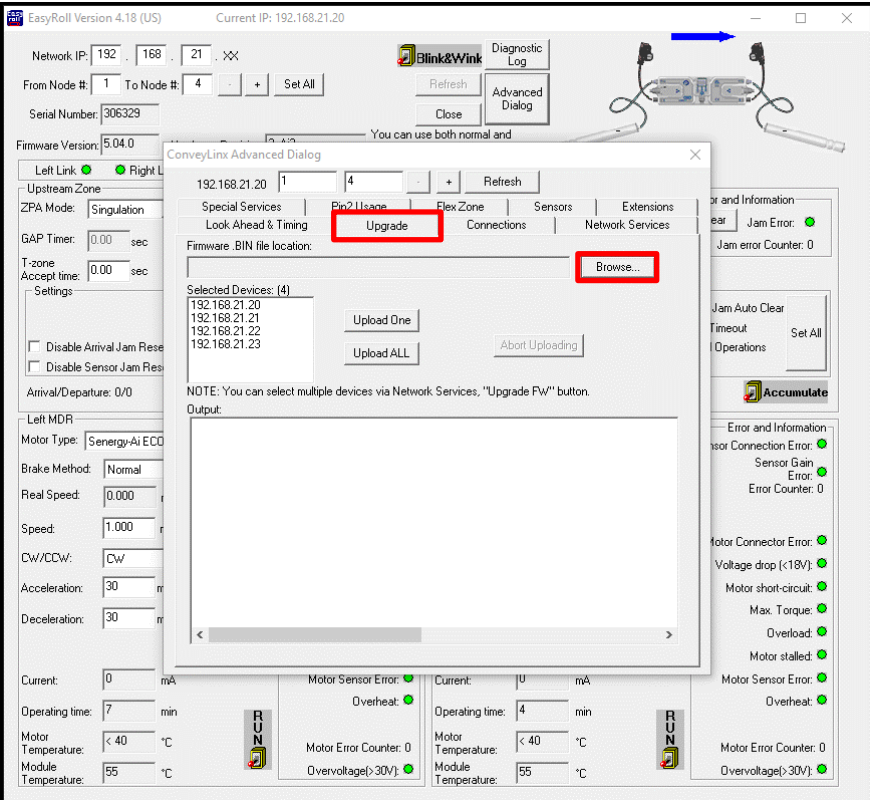

#### **Step 4:**

Select and open the Flowsort firmware (*ConveyLinxAI\_5\_6\_2 – FLOWSORT.bin*). Click only on Upload ALL to upgrade all the controllers for the diverters in the sequence at once. Do not upgrade the controllers of other equipment (i.e. roller conveyors / belt conveyors)!

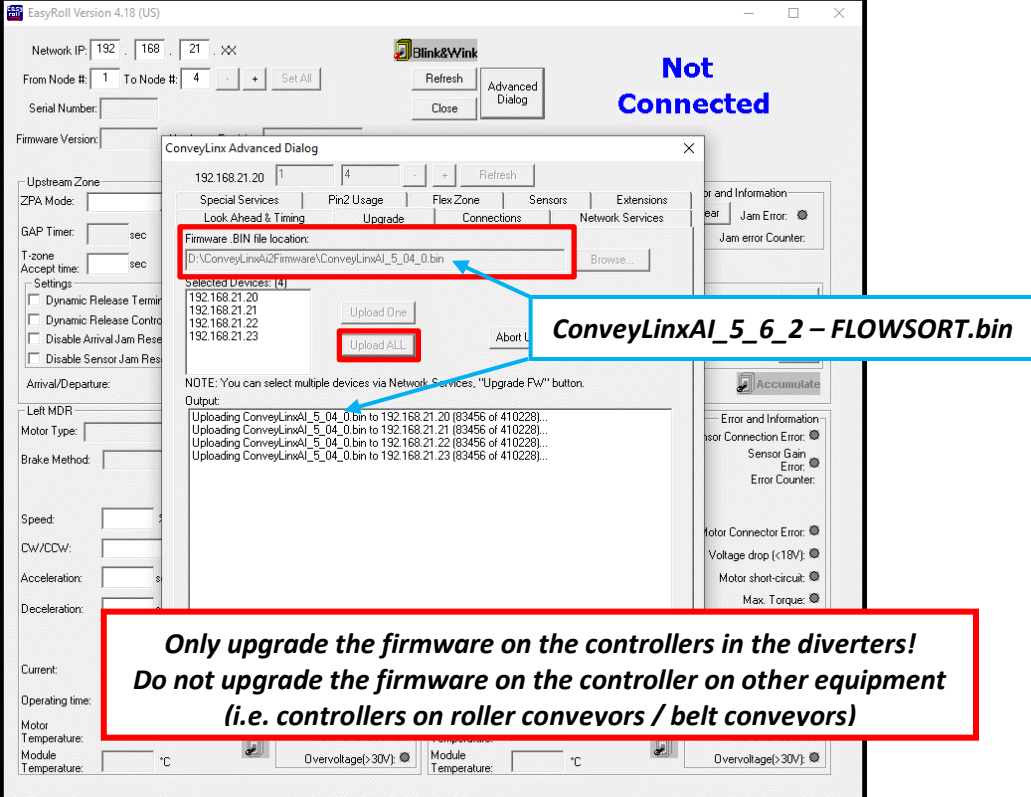

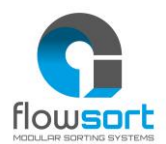

#### **Step 5:**

Wait for the program to show "Done" after every node. Now the upgrade to the Flowsort firmware has been succeeded.

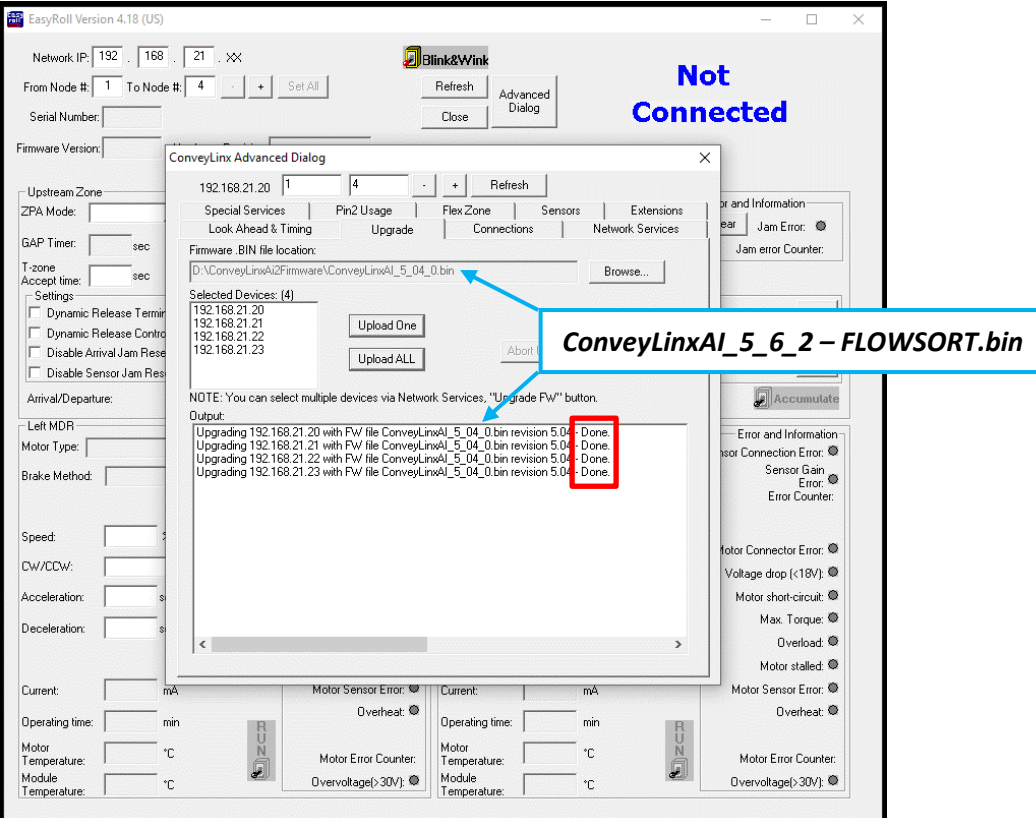

*Please note that if you upgrade firmware, all of each module's settings (motors, speeds, acceleration, deceleration, etc.) are preserved.*

*Only upgrade the firmware on the controllers in the diverters! Do not upgrade the firmware on the controller on other equipment (i.e. controllers on roller conveyors / belt conveyors)*